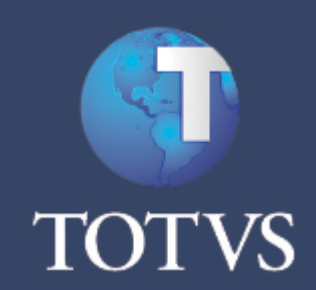

**guia\_de\_instalacao**

## **guia\_de\_instalacao**

#### **Todos os direitos reservados.**

Todos os direitos reservados. Partes deste trabalho não podem ser reproduzidas, de forma alguma ou por meio algum - gráfico, eletrônico ou mecânico, incluindo fotocópias, gravações, digitações ou armazenamento de informações e sistemas de restauração - sem a permissão escrita do editor.

Os produtos referidos neste documento podem ser marcas registradas ou apenas marcas de seus respectivos proprietários. O editor e o autor não reivindicam a essas marcas registradas.

Uma vez que todas as precauções foram tomadas para a elaboração deste documento, o editor e o autor não se responsabilizam por eventuais erros ou omissões, ou por danos resultantes do uso das informações contidas neste documento ou do uso dos programas ou códigos-fonte que possam acompanhá-lo. Em nenhum caso o editor e o autor serão responsabilizados por quaisquer perdas de lucros ou qualquer outro dano comercial causado ou alegado, direta ou indiretamente, por este documento.

quarta-feira, 21 de setembro de 2011 - São Paulo - Brasil

#### **Publicação**

*TOTVS S.A*

#### **Produção**

*Equipe de Documentação*

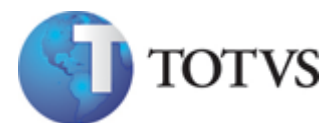

*Av. Braz Leme, 1717 02511-000 - São Paulo - SP (11) 2099 7100 – Grande São Paulo 55 (11) 2099-7260 totvs.com.*

# **Sumário**

## Guia de Instalação

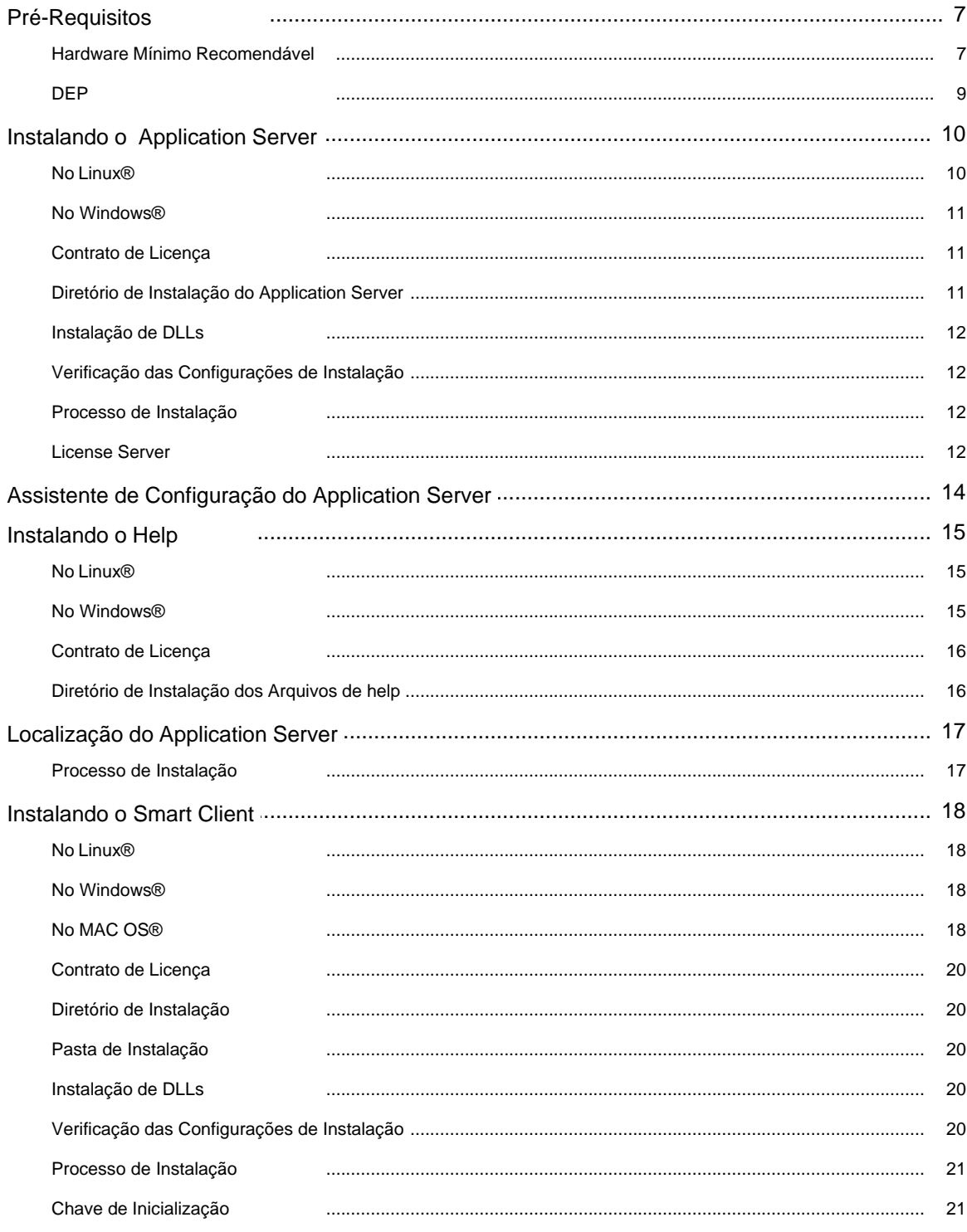

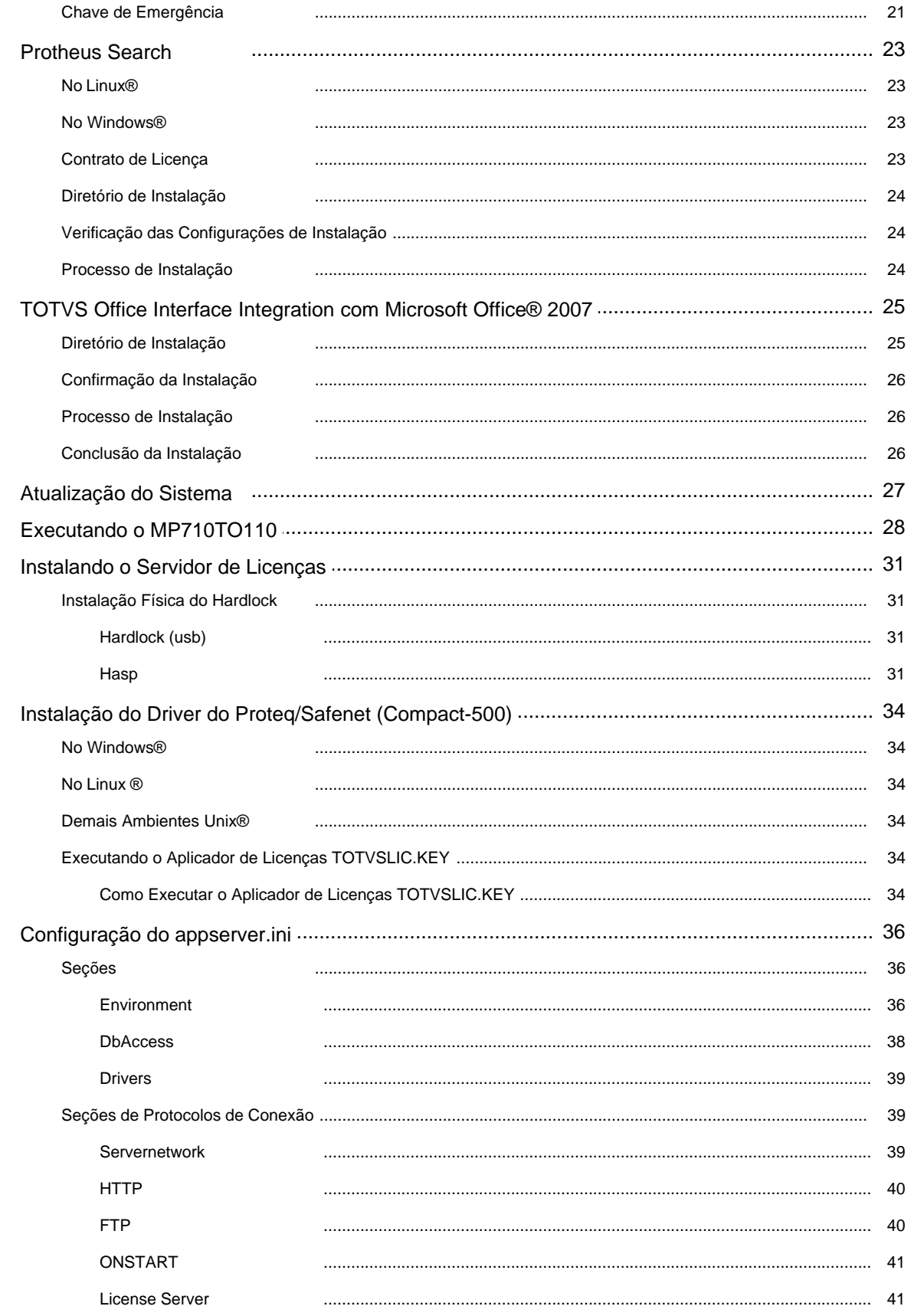

 $\overline{\mathbf{5}}$ 

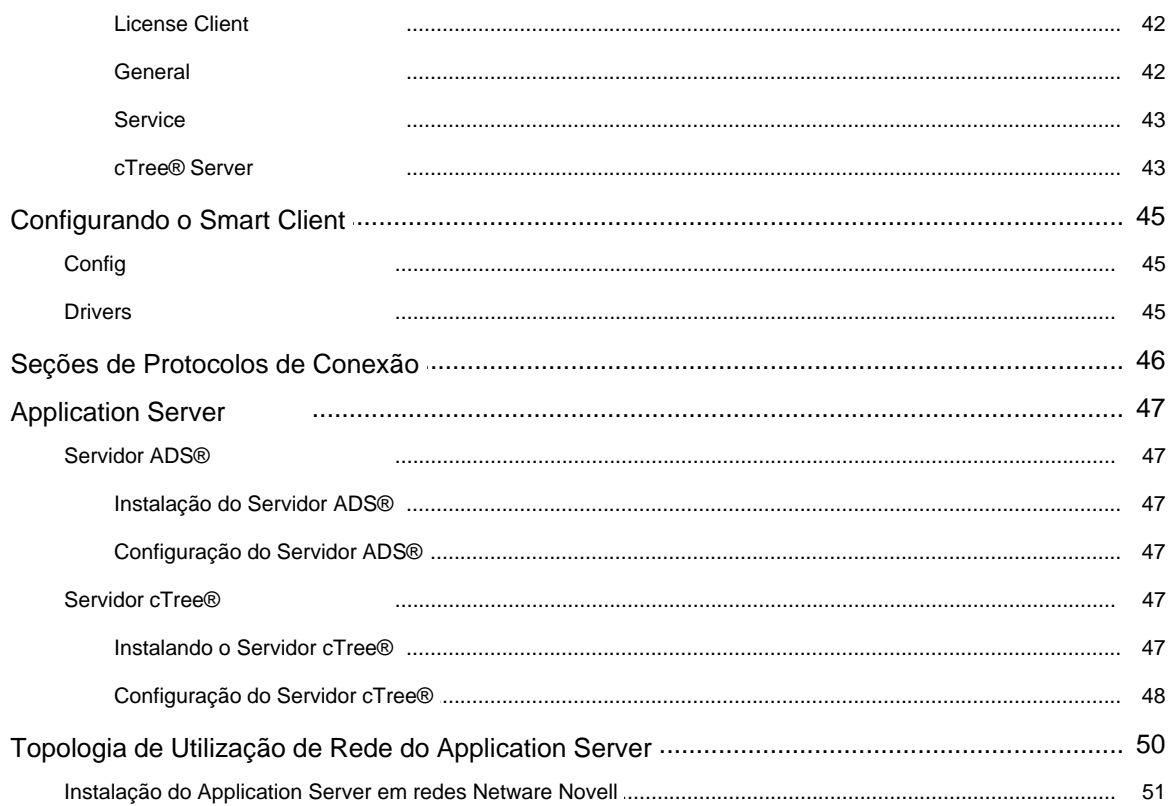

# **Pré-Requisitos**

**1**

<span id="page-6-0"></span>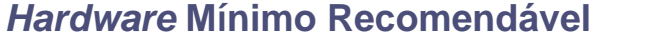

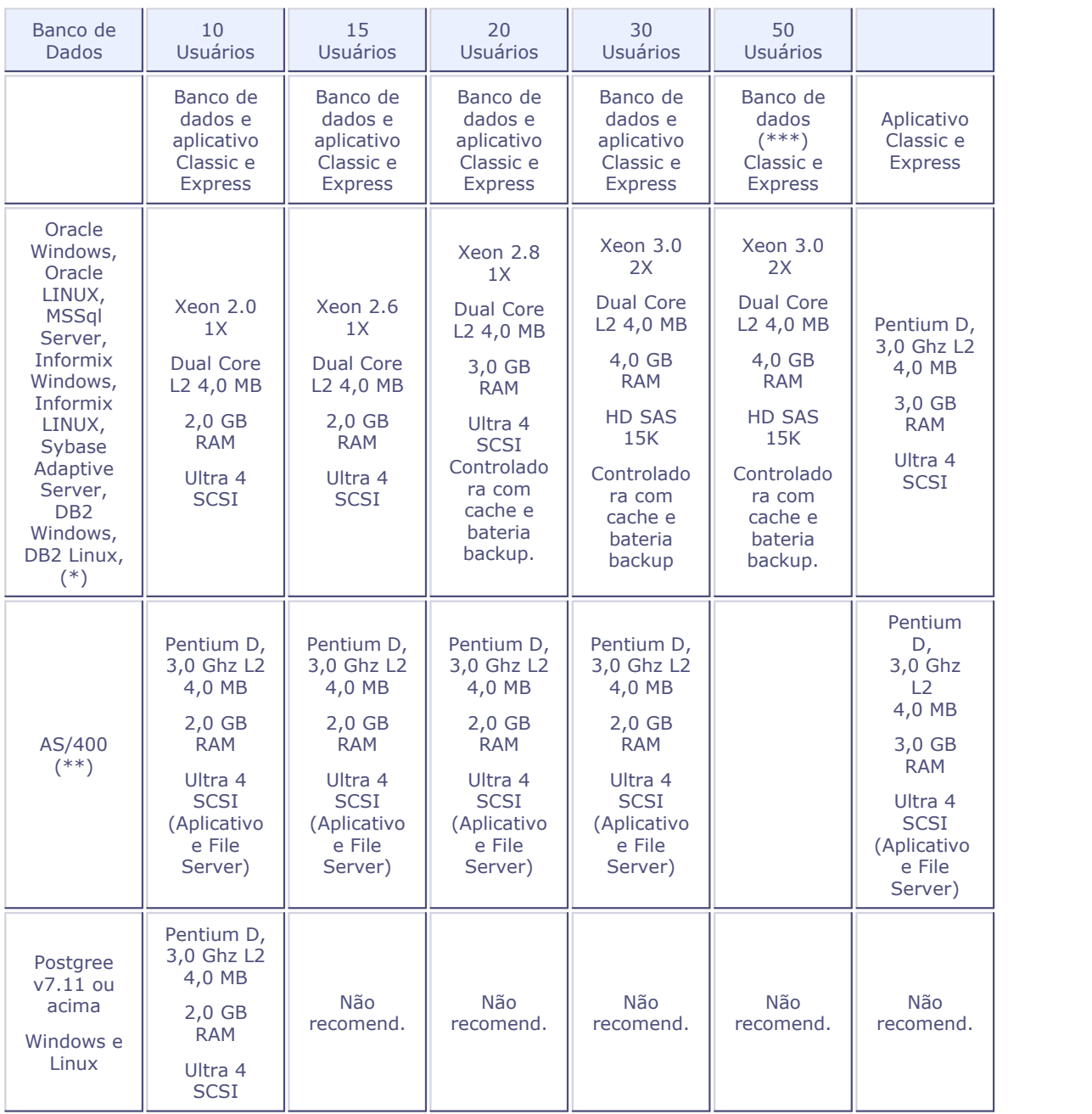

(\*) Até 5 GB de dados, utilize 2 discos rígidos em paralelos para acesso simultâneos. Acima disso, utilize *Disk Array* (Raid 5 ou Raid 0 + 1) que tenha controladora com cache e bateria de *backup*.

(\*\*) Servidor apenas para o *Application Server*.

Para dimensionamento do AS/400, deve-se considerar o número de 9 CPW - *Commercial Processing Workload* por usuário em servidores de características batch.

(\*\*\*) Servidor não possui capacidade para acrescentar processadores.

2x = Servidores com 2 (dois) processadores Xeon (*Dual Core*).

Pentium D - Para mais informações, consulte o site do fabricante www.intel.com.

#### **Recomendações**

- · As configurações citadas, trata das necessidades mínimas e EXCLUSIVAS para utilização do Application Server e dos SGBDs (Sistema Gerenciador de Banco de Dados) homologados. No entanto, diante da utilização de outros aplicativos, as necessidades deverão ser melhor dimensionadas.
- · Nessas configurações, não é considerada a utilização do Windows 2003 com Active Director (ADS).
- · Acrescente a licença do Ads Server ou c-tree Server para o gerenciamento do *File Share* quando estiver utilizando entre 30 e 150 usuários.
- · Em sites com mais de 250 usuários, utilize o *Memory Files* por meio do c-tree *Enterprise Server*.
- · Ao utilizar os ambientes Call Center (SIGATMK) e Front Loja (SIGAFRT), do produto Microsiga Protheus, deve-se utilizar mais 10 MB de memória RAM por usuário no servidor de aplicação.
- · Para sites com mais de 50 usuários ou base de dados maior que 5 GB, entre em contato conosco pelo endereço www.totvs.com/customercenter.

A seguir, veja as recomendações necessárias para:

Processador e Memória física

- · Estação com processamento no servidor: Pentium III 700 MHz - 128 MB RAM + Memória recomendada para operação do sistema operacional.
- · Estação com processamento local (Two Tier) Pentium III 700 MHz - 256 MB RAM (Sem base de dados na estação) + Memória recomendada para operação do Sistema Operacional.

Espaço em disco

· O disco rígido (HD - *Hard Disk*) deve ser adquirido em função das necessidades da empresa; ou seja, conforme os volume de dados.

*Link* de comunicação

*Nota*

- · Linha privada (LP) de dados 48 kbps para uma sessão.
- · Linha privada (LP) de dados 15 kbps por sessão (utilize um *Frame Relay* puro), desde que esteja com mais de 5 usuários.
- · O tempo de resposta, do site remoto, deve ser inferior a 120 ms (tempo de resposta do comando *Ping*) em pacotes de 32 KB.
- · Utilize o WTS (*Windows Terminal Server*) com meta frame, caso o trecho seja realizado por meio de atélite ou tenha um tempo de latência muito elevado na comunicação remota.
- · Outros tipos de comunicação devem ser avaliados.

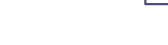

- 1.Caso o produto Microsiga Protheus® utilize integridade referencial (opção válida para Oracle, DB2 e MSSQL Server), deve-se considerar o sizing de 1 nível acima.
- 2.Para utilizar as ferramentas Painel de Gestão e Protheus Search, do produto Microsiga Protheus®, utilize a mesma configuração do servidor de aplicação para até 50 usuários (Pentium D, 3,0 GHz L2 4,0 MB, 3,0 GB RAM, Ultra 4 SCSI)
- 3.Para utilizar a ferramenta Indicadores DW Nativos, do produto Microsiga Protheus®, entre em contato conosco pelo endereço www.totvs.com/customercenter para obter especificaçã es.

## <span id="page-8-0"></span>**DEP (***Data Execution Prevention***)**

A DEP (Prevenção de Execução de Dados) é um conjunto de tecnologias de *hardware* e software, incluído no sistema operacional Microsoft Windows®, que efetua verificações adicionais na memória para ajudar a protegê-la contra explorações de código malicioso.

Quando em ação, seu comportamento é fechar o aplicativo, exibir uma mensagem ao usuário, alertando-o sobre o problema, fornecer ao usuário a opção de aprender mais sobre a DEP e desabilitá-la para o aplicativo que foi fechado.

O seguinte procedimento descreve como providenciar a configuração manualmente a DEP:

- 1. No Windows®, clique **Start + Start Menu + Control Panel**.
- 2. No **Control Panel**, clique **System and Maintenance + System**.
- 3. Em **System**, clique **Advance System Settings**.
- 4. Em **System Properties**, clique em **Advanced**.
- 5. Na área **Performance**, clique **Settings**.
- 6. Na janela **Performance Options**, clique em **Data Execution Prevention**.
- 7. Selecione **Turn on DEP for all programs and services except those I select.**
- 8. Clique **Add** e adicione o aplicativo que não deve ser executado com a DEP.

#### *Exemplo: Application Server*

9. Clique em **Open**.

Observe na janela **Performance Options**, que o aplicativo (*Application Server*) passa a ser apresentado na lista.

10.Clique **Apply** para confirmar a alteração das configurações.

### <span id="page-9-0"></span>**Instalando o** *Application Server*

#### **Atualização/Primeira Instalação**

Caso seja uma **Atualização de Versão**, informe o diretório em que está instalada a versão 11 do Microsiga Protheus®. Em seguida, o *kernel* das versões anteriores do Microsiga Protheus® continuará a existir, porém os dados já estarão prontos para a atualização da versão. Este diretório conterá os dados (*SYSTEM*, *DATA*, *SPOOL* etc.).

É importante, antes de iniciar qualquer procedimento, fazer *backup* das bases de dados, arquivos de configurações (dicionário de dados, parâmetros, tabelas, CNAB, SISPAG, etc.), menus e programas específicos dos usuários.

É imprescindível providenciar a atualização dos menus nesse processo para evitar perdas de funcionalidades no Microsiga Protheus®.

Após a instalação, atualize os atalhos de acesso ao *Application Server* e *Smart Client* para o novo caminho e execute o programa **Assistente de Configuração** para importar o arquivo de configuração .INI.

· Caso seja a **Primeira Instalação**, indique o caminho onde os arquivos de dados do Protheus devem ser gravados. Clique em **Avançar** para prosseguir.

#### **Idioma do Sistema/Base de Dados Utilizada**

Nesta tela, deve-se selecionar:

1. Os tipos de repositórios disponíveis no Microsiga Protheus®: *DBAccess* (integrado com todos os tipos de banco de dados disponíveis para esta aplicação), ADS® (*Advantage Database Server*) para NT ou Novell NetWare®, ISAM padrão DBF ou Ctree®.

Neste momento, pode-se optar por apenas uma base de dados, porém pelas alterações no arquivo de configuração do *Application Server* e cópia do repositório correto, é possível fazer com que a mesma instalação do Microsiga Protheus® utilize dois tipos de base de dados.

- 2. O idioma do RPO (Repositório) a ser instalado.
- 3. O país para instalação do arquivo **SXS<país>.TXT**. Este arquivo é gravado no diretório **\Protheus\_Data\SYSTEMLOAD**, sendo responsável pela criação dos dicionário de dados e demais arquivos específicos para o país selecionado. Clique em **Avançar** para prosseguir.

#### <span id="page-9-1"></span>**No Linux®**

1. Monte o volume de **Instalação**, utilizando o comando:

**mount /mnt/cdrom -o exec**

2. Acesse o diretório:

**/mnt/cdrom/linux/appserver**

3. Execute o *Shell script*:

**./install\_linux**

- 4. Siga os passos indicados pelo *Shell script*.
- 5. Após a instalação, no diretório **/microsiga**, leia o arquivo **LEIAME** com instruções de execução do *Application Server* em Linux®.

#### <span id="page-10-0"></span>**No Windows®**

Na parte inferior da tela, são apresentados os idiomas disponíveis para apresentação do instalador do Microsiga Protheus®. Clique no ícone correspondente ao idioma que deseja utilizar.

Ao lado direito da tela, são apresentadas as opções dos aplicativos para instalação:

- · Instalação do *Application Server*.
- · Instalação do *Smart Client*.
- · Instalação do *DbAccess*.
- · Instalação do *TOTVS Office Interface Integration*.
- · Instalação do *Protheus Search*.

#### **Procedimento de instalação**

- 1. Clique em *Application Server*. O instalador será iniciado. A janela **Bem-vindo** é apresentada.
- 2. Clique em **Avançar** para prosseguir.

## <span id="page-10-1"></span>**Contrato de Licença**

· Leia o **Contrato de Licença** com atenção e clique em **Sim** para prosseguir.

## <span id="page-10-2"></span>**Diretório de Instalação do** *Application Server*

- 1. Indique o caminho onde o *Application Server* deve ser instalado.
- 2. Clique em **Avançar** para prosseguir.

#### *Importante*

Recomenda-se o uso do diretório padrão de instalação, para que o processo de suporte e treinamento seja facilitado.

Evite o uso de unidades lógicas (*drivers* de rede), para tanto utilize sempre o computador que faz o papel de servidor para efetuar a instalação. Com isso, diminui-se o risco de erro sem eventuais desinstalações do Sistema.

#### <span id="page-11-0"></span>**Instalação de DLLs**

Clique em **Sim** se utilizar os módulos de **Automação Comercial (SIGALOJA, SIGAFRT)**.

Desta forma, serão instalados os arquivos de DLLs para comunicação com os periféricos homologados.

## <span id="page-11-1"></span>**Verificação das Configurações de Instalação**

Verifique as configurações de instalação e confirme o seu início, clicando em **Avançar**.

Se precisar alterar alguma opção, clique em **Voltar**.

#### <span id="page-11-2"></span>**Processo de Instalação**

Informadas as variáveis de instalação, é iniciado o processo de descompactação e cópia dos arquivos.

#### <span id="page-11-3"></span>*License Server*

Nesta janela, informe o nome ou endereço IP (preferível) do **Servidor de Licenças** e a porta de conexão. Se o equipamento onde o *Application Server* está sendo instalado também for o Servidor de Licenças, deve-se marcar a opção **Este servidor também é um Servidor de Licenças**.

O *License Server* é um recurso do produto *Application Server*, que têm como objetivo realizar o controle das licenças de uso dos softwares e aplicações TOTVS.

Por meio deste recurso, aliado ao uso de um dispositivo fÍsico Hardlock (HASP/USB e o Compact-500 USB e paralelo), dotado de um código identificador único e da utilização de uma chave de liberação de licenças de uso, codificada e exclusiva para cada cliente, é possível prover, de forma eficiente e segura, as licenças e liberações de utilização de módulos e/ou funcionalidades das aplicações TOTVS em conformidade com o contrato firmado entre o cliente e a TOTVS.

Por ser um serviço de instância única, isto é, em um ambiente e/ou instalação de um ou mais produtos TOTVS, somente deve haver um único *License Server*, este serviço também é utilizado internamente por programas e rotinas para semaforizações, controles de execução mutuamente exclusivos (usados

para programas ou rotinas que exigem uma única execução simultânea no ambiente) e sequências de numeração automática.

Dada a criticidade de ambiente, o *License Server* foi projetado para permitir uma configuração de alta disponibilidade do serviço de controle, pois, assim, se o *License Server* ou o *hardware* sair de operação, um segundo serviço pode, automaticamente, substituir o primeiro. Neste projeto de arquitetura, quando o primeiro serviço é interrompido os usuários terão que reconectar no sistema.

Os módulos do ERP e suas rotinas necessitam de um *License Server* para o controle das licenças de uso e, em ambientes/arquiteturas, onde existem restrições ou segmentações, é possível instalar/configurar um ou mais *License Server* adicionais para cada um destes sites. Para tais casos, inclusive para a configuração de redundância no serviço de licenciamento, deve-se verificar a documentação do ERP que trata de forma mais detalhada este tópico, inclusive as indicações, impactos e eventuais restrições de uso do *License Server.*

No projeto de arquitetura do *License Server*, foram previstos qualquer tipo de ocorrência de hardware que pudesse interromper o seu uso, para esses casos, a TOTVS fornece uma senha de emergência que pode ser obtida em nosso canal de atendimento (CST - Centro de Serviços TOTVS). Tal senha permite que o ERP opere sem a necessidade do *License Server* até o problema ser solucionado. Por ter uma arquitetura simples, o *License Server* não necessita de nenhum outro componente, além dos fornecidos pela TOTVS, simplificando o processo de restauração no qual um simples *restore* do diretório de instalação possibilita seu uso.

### <span id="page-13-0"></span>**Assistente de Configuração do** *Application Server*

O programa de instalação prepara o *Application Server* com as configurações mínimas para a sua correta execução. Porém, pode-se configurá-lo pela manutenção do arquivo de configurações (appserver.ini). As configurações são mantidas em diferentes seções de *Environments*, conforme a estrutura do arquivo de configurações.

No Windows®, é possível configurar o arquivo appserver.ini, utilizando este **Assistente de Configuração** do *Application Server*.

Além disso, o assistente permite a instalação e configuração dos módulos **Web** do Microsiga Protheus®:

- · Portal Protheus
- · DW *Data Warehouse*
- · BSC- *Balanced Scorecard*
- · WPS *WebPrint/WebSpool*
- · RH Online Terminal do Funcionário e
- · WS *Web Service*.
- 1. Clique em **Não**, se não desejar executar o **Assistente de Configuração**, neste momento. O **Assistente de Configuração** pode ser acessado após a instalação pelo menu **Iniciar**, pasta **Protheus 11/Ferramentas/Assistente de Configuração**.
- 2. Se desejar executar o assistente de configuração, clique em **Sim**. Consulte ao final deste guia as informações sobre as seções do arquivo de configuração do servidor (appserver.ini).

### <span id="page-14-0"></span>**Instalando o Help no Linux®**

A documentação é acessada a partir dos módulos do Microsiga Protheus® pela tecla [F1].

#### **Procedimento de instalação**

Para instalar o Help Online no Linux®. Certifique-se de que não existe nenhum volume montado para o conteúdo de *Help*.

1. Monte o volume de **Instalação**, utilizando o comando:

**mount /mnt/cdrom -o exec**

2. Acesse o diretório:

**/mnt/cdrom/linux**

3. Execute o *Shell script*:

**./install\_help**

4. Siga os passos indicados pelo *Shell script*.

## <span id="page-14-1"></span>**Instalando o Help no Windows®**

A documentação é acessada a partir dos módulos do Microsiga Protheus® pela tecla [F1].

#### **Procedimento de instalação**

Para instalar o Help Online no Windows®:

1. São apresentados os idiomas disponíveis para exibição das telas do instalador do Microsiga Protheus ® *Help*. Clique no ícone correspondente ao idioma que deseja utilizar.

Ao lado direito da tela, é apresentada a opção **Protheus Help** para instalação.

2. Clique em **Protheus Help**.

O instalador é iniciado e então a janela **Bem-vindo** é apresentada.

3. Clique em **Avançar** para prosseguir.

## <span id="page-15-0"></span>**Contrato de Licença**

Leia o contrato de licença com atenção e clique em **Sim** para prosseguir.

## <span id="page-15-1"></span>**Diretório de Instalação dos Arquivos de Help**

Nesta janela, informe o diretório de instalação dos arquivos de helps. Clique em **Avançar**.

## <span id="page-16-0"></span>**Localização do** *Application Server*

Nesta janela, informe o diretório em que está instalado o *Application Server*, para que seja configurado corretamente pelo programa de instalação.

Clique em **Avançar**.

## <span id="page-16-1"></span>**Processo de Instalação**

Com a configuração da instalação do Help, será iniciado o processo de cópia dos arquivos.

Esse procedimento configura o acesso aos helps a partir do *Application Server*. Caso queira utilizar outro servidor de Help, pode-se copiar os arquivos instalados para outro servidor e alterar o arquivo appserver.ini, indicando a sua nova localização pela configuração da chave PATH da seção HTTP e da chave HELPSERVER do ambiente utilizado.

Para isso, utilize o **Assistente de Configuração** do *Application Server*.

#### <span id="page-17-0"></span>**No Linux®**

A aplicação do *SmartClient Linux* é obtida no diretório **protheus11/bin/smartclient**.

#### <span id="page-17-1"></span>**No Windows®**

O *Smart Client* pode ser instalado fisicamente em uma estação, por meio de uma opção da tela inicial de instalação do Microsiga Protheus®.

Este recurso é útil para instalação do *Smart Client* em computadores que não estão conectados à rede local, ou seja, que necessitam que os executáveis estejam fisicamente na máquina. Por exemplo, em casos de filiais que acessam a matriz por uma linha discada pelo protocolo TCP/IP.

Ressalta-se que o procedimento de instalação do *Smart Client* nas estações só é recomendado em casos específicos (utilização remota, alto tráfego de dados na rede, etc.).Preferencialmente, é indicado o uso centralizado do *Smart Client* no Servidor pela criação de atalho para acesso.

#### **Procedimento de instalação**

Para instalar o *Smart Client* com *Autorun*:

1. São apresentados os idiomas disponíveis para apresentação da instalação do Microsiga Protheus®.

Clique no ícone correspondente ao idioma que deseja utilizar. Ao lado direito da tela, são apresentadas as opções dos aplicativos para instalação:

2. Clique em **Smart Client**.

O instalador será iniciado. A janela de boas vindas é apresentada.

3. Clique em **Avançar** para prosseguir.

#### <span id="page-17-2"></span>**No MAC OS®**

Para o sistema operacional Mac OS X® não há um instalador padrão, o *SmartClient* MacOS é um aplicativo nativo.

Os aplicativos nativos para MAC OS® encapsulam todo seu conteúdo em um único arquivo, para o Microsiga Protheus®, no **smartclient.app**.

#### **Procedimento de instalação**

Para instalar o *Smart Client* no MAC OS®:

- 1. No MAC OS®, abra o aplicativo **Finder**.
- 2. Crie uma pasta, como por exemplo: */Users/MeuUsuario/DeskTop/totvs*.
- 3. Copie o arquivo **smartclient.app** na pasta criada.

*Importante* O arquivo **smartclient.app** é disponibilizado pela TOTVSTec.

#### Para configurar o **smartclient.ini**:

- 1. Selecione o arquivo **smartclient.app** e clique com o botão direito do *mouse*, em seguida selecione **Mostrar Conteúdo do Pacote**.
- 2. É exibida a pasta **Contents**, selecione a sub pasta **MacOs** e, em seguida, clique no arquivo **smartclient.ini**.
- 3. Edite o arquivo **smartclient.ini** com duplo clique do *mouse*.
- 4. Altere o endereço IP e porta para seu AppServer.

#### **Exemplo:**

[tcp]

```
server=172.16.31.61
```
port=5055

5. Após a instalação e configuração, dê duplo clique no arquivo **smartclient.app** para editá-lo.

#### Para executar o Smart Client:

- 1. Clique em **Smart Client**.
- 2. Informe os dados dos Parâmetros Iniciais e clique em **Ok**.

## <span id="page-19-0"></span>**Contrato de Licença**

Leia o **Contrato de Licença** com atenção e clique em **Sim** para prosseguir.

### <span id="page-19-1"></span>**Diretório de Instalação**

Indique o caminho em que o *Smart Client* deve ser instalado.

Clique em **Avançar** para prosseguir.

### *Importante*

Recomenda-se o uso do diretório padrão de instalação, para que o processo de suporte e treinamento seja facilitado.

Evite o uso de unidades lógicas (*drivers* de rede). Para tanto, utilize sempre o computador que faz o papel de servidor para efetuar a instalação. Com isso, diminui-se o risco de erros em eventuais desinstalações do Sistema.

## <span id="page-19-2"></span>**Pasta de Instalação**

Indique a pasta onde devem ser instaladas as opções de acesso aos aplicativos do Microsiga Protheus®.

## <span id="page-19-3"></span>**Instalação de DLLs**

Clique em de opção **Sim** se utilizar os módulos de **Automação Comercial (SIGALOJA e SIGAFRT)**. Desta forma, serão instalados os arquivos de DLLs para comunicação com os periféricos homologados.

## <span id="page-19-4"></span>**Verificação das Configurações de Instalação**

Verifique a configuração de instalação e confirme o seu início, clicando em **Avançar**. Se precisar alterar alguma opção, clique em **Voltar**.

#### <span id="page-20-0"></span>**Processo de Instalação**

- 1. Informadas as variáveis de instalação, é iniciado o processo de descompactação e cópia dos arquivos.
- 2. Ao final da instalação, é apresentada uma tela sobre a conclusão do processo.
- 3. Clique em **Concluir** para finalizar.

### <span id="page-20-1"></span>**Chave de Inicialização**

Para que seja possível utilizar o Sistema logo após a emissão de um documento fiscal de **CDU** (Cessão de Direito e Uso), é necessário informar a **Chave de Inicialização** contida no documento emitido, nas **Informações Corporativas** no **Cadastro de Empresas**.

#### **Procedimentos para Utilização**

- 1. No **Configurador** em **Criação de Empresa**, crie todas as empresas/filiais necessárias para a sua operação.
- 2. Certifique-se de que as empresas foram gravadas.
- 3. De posse de seu documento fiscal de **CDU**, observe a **Chave de Inicialização** contida nas mensagens do documento.
- 4. Retorne ao **Configurador**, em **Criação de Empresa** e informe a **Chave de Inicialização** na seção **Inf.Corporativas**.

*Importante*

A **Chave de Inicialização** somente poderá ser utilizada na primeira instalação do produto.

### <span id="page-20-2"></span>**Chave de Emergência**

A senha de emergência libera o uso de uma empresa por um dia e pode ser solicitada à TOTVS, caso a empresa ainda não possua a liberação definitiva.

Para obter essa senha, entre em contato com o **Canal CST: 55 11 2099-7320**, das 8h às 18h, de segunda à sexta-feira ou acesse [www.totvs.com/suporte.](http://www.totvs.com/suporte.)

#### **Para informar uma Senha de Emergência**

- 1. No lado esquerdo da janela, clique em **Inf. Corporativas**.
- 2. Clique em **Autor. Emergência** na barra de ferramentas.

É apresentada a janela para informação da senha.

3. Informe a **Chave de Emergência** fornecida pela TOTVS e confirme.

A empresa poderá ser utilizada por um dia.

#### <span id="page-22-0"></span>**Protheus Search**

O Microsiga Protheus® possui um localizador de informações nativo que encontrará, em seu banco de dados, as expressões desejadas.

O *Protheus Search* é uma especialização do *Application Server* otimizado para indexação e busca. Por isso, esse serviço não pode ser utilizado para receber conexões do *Smart Client*, processamentos em *batch*, *workflow* ou serviços *Web*.

O *Protheus Search* pode ser instalado em um servidor dedicado ou compartilhar o mesmo *hardware* que o *Application Server*, desde que tenha capacidade de processamento ociosa.

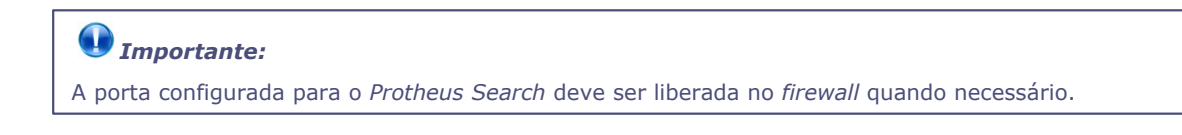

#### <span id="page-22-1"></span>**No Linux®**

A aplicação do *Protheus Search* para Linux® é obtida no diretório **protheussearch/bin/appserver**.

## <span id="page-22-2"></span>**No Windows®**

#### **Procedimento de instalação**

Para instalar o Protheus Search com AutoRun:

- 1. Clique em **Protheus Search**. O instalador é iniciado e então a janela **Bem-Vindo** é apresentada.
- 2. Clique em **Avançar** para prosseguir.

## <span id="page-22-3"></span>**Contrato de Licença**

Leia o **Contrato de Licença** com atenção e clique em **Sim** para prosseguir.

### <span id="page-23-0"></span>**Diretório de Instalação**

Indique o caminho em que o *Protheus Search* deve ser instalado.

Clique em **Avançar** para prosseguir.

#### *Importante*

Recomenda-se o uso do diretório padrão de instalação para que o processo de suporte e treinamento seja facilitado.

Evite o uso de unidades lógicas (*drivers* de rede), para tanto utilize sempre o computador que faz o papel de servidor para efetuar a instalação. Com isso, diminui-se o risco de erro sem eventuais desinstalações do Sistema.

## <span id="page-23-1"></span>**Verificação das Configurações de Instalação**

Verifique a configuração de instalação e confirme o seu início, clicando em **Avançar**.

Se precisar alterar alguma opção, clique em **Voltar**.

## <span id="page-23-2"></span>**Processo de Instalação**

- 1. Informadas as variáveis de instalação, é iniciado o processo de descompactação e cópia dos arquivos.
- 2. Ao final da instalação, é apresentada a tela sobre a conclusão do processo.
- 3. Clique em **Concluir** para finalizar.

## *Importante*

Após a instalação, o administrador do Sistema deve configurar o *Protheus Search*, por meio do **Assistente de Configuração** do Microsiga Protheus®.

Consulte o Help deste aplicativo para mais detalhes.

#### <span id="page-24-0"></span>*TOTVS Office Interface Integration* **com Microsoft Office® 2007**

O *TOTVS Office Interface integration* é a solução que permite conectar o Microsiga Protheus® aos aplicativos da suíte Microsoft Office® 2007 (Word® e Excel®).

O *TOTVS Office Interface Integration* deve ser instalado na estação de trabalho, conforme os procedimentos a seguir:

#### **Pré-Requisitos:**

- a) Microsoft Office® 2007 Instalado.
- b) Sistema Operacional:
	- · Ver requisitos de instalação do Microsoft Office® 2007.
- c) Hardware:
	- · Ver requisitos de instalação do Microsoft Office® 2007.
- d) Software:
	- · Net Framework 2.0.
	- · Microsoft Office® 2007 Primary Interop Assemblies.
	- · Microsoft Visual Studio Tools® for Office Second Edition Runtime.

Os requisitos de software são instalados automaticamente pelo **Assistente de Instalação** do *TOTVS Office Interface Integration* quando necessário.

Para mais informações sobre os requisitos de *hardware* e sistemas operacionais suportados pelo Microsoft Office® 2007, consulte o manual do produto ou site do fabricante ( <http://office.microsoft.com/pt-br/default.aspx>).

Para instalar o *TOTVS Office Interface* com Autorun:

- 1. Aguarde a exibição da tela de abertura.
- 2. Clique em **TOTVS Office Interface Integration**.

O instalador é iniciado e então a janela **Bem-Vindo** será apresentada.

3. Clique em **Avançar** para prosseguir.

## <span id="page-24-1"></span>**Diretório de Instalação**

- 1. Indique o caminho onde o *TOTVS Office Interface Integration* deve ser instalado.
- 2. Clique em **Avançar** para prosseguir.

## <span id="page-25-0"></span>**Confirmação da Instalação**

Clique em **Avançar** para prosseguir a instalação.

## <span id="page-25-1"></span>**Processo de Instalação**

O processo de instalação é iniciado.

## <span id="page-25-2"></span>**Conclusão da Instalação**

- 1. Ao final da instalação, é apresentada a tela sobre a conclusão do processo.
- 2. Clique em **Fechar** para finalizar.

## <span id="page-26-0"></span>**Atualização do Sistema**

Quando se está processando a atualização de versão, é necessário, após a instalação do Microsiga Protheus®, executar o programa MP710TO110, antes de qualquer processamento, para que os arquivos da empresa sejam compatibilizados com os da nova versão enviada pela TOTVS. Leia atentamente as **Notas do Release** que acompanham as novas versões para conhecer as alterações que serão efetuadas pelo programa de compatibilização e os novos recursos.

Este programa, sempre que possível, dará prioridade às configurações do cliente, a qual apenas será modificada, quando a alteração da nova versão for imprescindível ao seu funcionamento.

O atualizador executa basicamente as seguintes tarefas:

- · Inclui, exclui ou altera o conteúdo dos arquivos customizadores SXs de acordo com as modificações feitas nos arquivos padrões.
- · Acerta as tabelas de dados, incluindo, excluindo ou alterando a estrutura dos campos. O Sistema não exclui campos incluídos pelo usuário em sua base de dados, desde que todas as alterações tenham sido efetuadas pelo módulo **Configurador**.
- · Antes de fazer o acerto é gerado um *backup* de cada arquivo a ser alterado com a terminação #DB.

#### *Importante:*

É imprescindível realizar um *backup* dos arquivos de dados (**\PROTHEUS\_DATA\DATA**), ou antigo (**\DADOSADV**), dos arquivos customizadores SXs (**\PROTHEUS\_DATA\SYSTEM**) ou antigo (**\SIGAADV**) e seus programas específicos, antes de efetuar a atualização da versão.

### <span id="page-27-0"></span>**Executando o MP710TO110**

### *Importante:*

Este programa é exclusivo para migração das versões 7.10 e 8.11 para Microsiga Protheus®. Caso esteja utilizando uma versão anterior, devem-se migrar as versões progressivamente, utilizando os atualizadores respectivos, até obter a versão 7.10, para que então o MP710TO110 possa ser executado.

Para executá-lo:

- 1. Acesse a pasta **Protheus 11** e carregue o *Application Server*.
- 2. Em seguida, acesse o **Smart Client**.
- 3. Em **Programa Inicial**, digite **MP710TO110**.
- 4. Clique em **OK** para confirmar.

Será apresentada uma janela com orientações sobre o processo de atualização.

- 5. Antes de iniciar o processo, deve-se:
	- · Efetuar o *backup* dos arquivos dos diretórios SIGAADV e DADOSADV (até a versão 7.10) ou SYSTEM e DATA (a partir da versão 8.11).
	- · Ter espaço em disco de aproximadamente 3 vezes o espaço utilizado pelos diretórios SIGAADV e DADOSADV (até a versão 7.10) ou SYSTEM e DATA (a partir da versão 8.11).
- 6. No campo **Senha**, digite a senha do **Administrador**.

Será apresentada a janela **Atenção**, para que seja informada a partir de qual versão será realizada a atualização. Tal informação é muito importante, para que o ambiente seja preparado corretamente:

7. A partir da versão 7.10, informe a versão atual e marque a caixa **Atualizar 7.10 para 11.0**.

É possível migrar diretamente para a versão 11.

8. Após a escolha e confirmação, o Sistema retorna à tela anterior para dar continuidade ao processo de atualização.

#### *Importante:*

A partir da versão 8.11, se a integridade referencial estiver ativa, o atualizador de versão irá desativá-la antes de iniciar o processo de atualização de versão.

Desta forma, ao final desse processo, será necessário executar a rotina que ativa a integridade referencial, por meio do módulo **Configurador**, opção **Base de Dados/Integridade**.

Se for necessário apenas simular a atualização para verificar as alterações a serem processadas e eventuais problemas na base de dados, clique na caixa de verificação **Simulação**. Com esta opção ativada, não será gravada nenhuma alteração na base. O Sistema gera um arquivo de log que pode ser impresso.

- 9. Em seguida, selecione a localização a ser atualizada.
- 10.Se a opção **SINDEX exclusivo** for selecionada, o MP710TO110 cria automaticamente um dicionário

de índice para cada empresa cadastrada. Se esta opção não for selecionada, será mantido o arquivo atual compartilhado entre as empresas.

11.Clique em **Avançar**.

É apresentada a janela para informação do diretório padrão, em que serão criadas as novas tabelas de dados referentes às empresas identificadas e relacionadas.

- 12.Dê duplo clique sobre o diretório e digite outro caminho, se necessário. A localização informada será considerada abaixo do diretório raiz definido no appserver.ini (\ROOTPATH)
- 13.Clique em **Avançar**.
- 14.Marque os logs desejados, observando:

#### **Log de Processos**

O Log de Processos grava todas as operações que o Atualizador realiza como, por exemplo, abertura de arquivos, criação de índices e arquivos temporários.

#### **Log de Atualização**

O Log de Atualização grava todas as alterações que o Atualizador fez na base, campo a campo, armazenando o valor anterior e o atual.

#### **Log de Inclusão**

O Log de Inclusão grava todos os registros incluídos nos arquivos pelo Atualizador. Esta caixa é selecionada automaticamente.

#### **Log Critical Error**

O Log Critical Error grava erros críticos que inviabilizam a continuidade do processo de atualização. Durante a verificação da integridade, caso seja encontrado um erro crítico, o processo de atualização somente poderá prosseguir após a correção do mesmo.

Esta caixa é selecionada automaticamente.

#### **Log Warning Error**

Este log grava erros que não impedem o processo de atualização e correções efetuadas por meio do Assistente do Atualizador. Somente serão indicados neste arquivo. Os logs são gravados nos arquivos MPUPDATE.LOG.

15.Marque a caixa **Permite interromper processo durante a execução** para que ao final de cada processo, a Atualização possa ser interrompida. O processo será reiniciado a partir da última tarefa executada. Se esta caixa não for selecionada, não será possível paralisar a Atualização em nenhum momento.

#### *Importante*

Se desejar saber de todas as alterações processadas, pode marcar todas as opções de Logs e também a caixa **Permite interromper processo durante a execução**.

Neste caso, deve-se interromper ao final de cada processo, analisar os logs e executar a Atualização novamente.

Deve-se optar por limpar o Arquivo de Log para evitar que este fique muito grande.

- 16.Selecione a caixa **Corrigir todos os erros automaticamente** para que durante o processo de análise de integridade, o Atualizador corrija automaticamente alguns erros críticos.
- 17.Selecione a caixa **Eliminar arquivos de** *backup* **ao término da atualização** para excluir automaticamente os arquivos de *backup* que o Atualizador cria durante o processo.
- 18.Selecione a caixa **Manter o arquivo de log existente** para manter o log ao reiniciar o processo de atualização de versão após uma pausa.
- 19.Clique em **Avançar** para prosseguir.

É apresentada a janela relacionando as tarefas que serão executadas pelo Atualizador, sendo:

- · Verificação das bases.
- · Atualização dos arquivos customizadores SXs.
- · Atualização das tabelas.
- · Atualização dos arquivos de *Helps*.
- · Execução das funções compatibilizadoras.
- 20.Clique em **Avançar**.

O Atualizador identifica cada processo iniciado e a sua evolução.

21.Se diagnosticado algum problema na base do cliente, este é apresentado com opções para a continuidade ou interrupção do processo.

Durante a verificação de integridade, se for diagnosticado algum *critical error* o processo será interrompido e o administrador terá a possibilidade de analisar o arquivo de log, ajustar o que for necessário reiniciar a atualização.

- 22.Clique em **Consulta Log** para consultar o arquivo de log. Para mais detalhes sobre a janela de consulta, consulte o item 23 mais adiante.
- 23.Ao final de cada processo, pode-se optar por interromper a Atualização, caso tenha selecionado esta opção no início da configuração de execução.
- 24.Se interrompida a Atualização, é possível verificar o arquivo de log, clicando em **Consulta Log**.

A janela para consulta aos Logs será exibida.

- 25.É possível escolher o tipo de evento a ser analisado, a empresa e a tarefa, por meio do **Filtro**.
- 26.Se desejar um relatório impresso, clique em **Imprimir**.
- 27.Configure a impressão e confirme a emissão do relatório.

Após a interrupção da Atualização, é necessário executar novamente o **MP710TO110**, porém serão identificadas as operações já realizadas e o processo será continuado a partir da última tarefa executada.

## <span id="page-30-0"></span>**Instalando o Servidor de Licenças**

O servidor de licenças deve ter conectado o *Hardlock* (dispositivo de segurança) na porta paralela ou USB e o *driver* do dispositivo instalado (se necessário).

Para cada contrato de manutenção, a TOTVS envia um *Hardlock*, que pode ser HASPouProteq/SafeNet. A seguir, são descritos os procedimentos de instalação de cada dispositivo.

*Importante* Devido à necessidade de alta disponibilidade do Servidor de Licenças, recomendamos que este seja configurado em um serviço separado, mesmo que seja na mesma máquina.

## <span id="page-30-1"></span>**Hardlock**

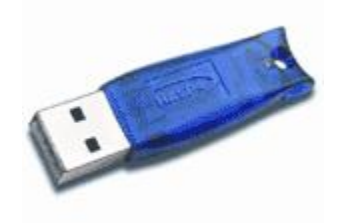

Para instalação física do *Hardlock*, basta conectar o dispositivo na porta correspondente.

#### <span id="page-30-2"></span>**Hasp**

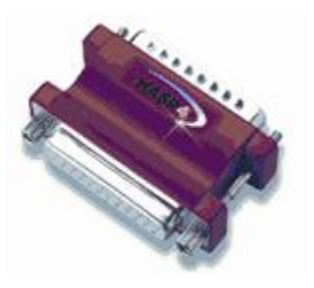

Caso o seu dispositivo de segurança seja *Hasp*, execute as instruções descritas a seguir para sua instalação física e de seu *driver*.

#### **No Windows® (2000/2003/XP/2008):**

- · Execute o programa **hdd32.exe** para instalar o *driver*. Este programa pode ser encontrado no CD.
- · de instalação (**\windows\tools\hasp\install\**) ou na url **Portal do Cliente**.
- · No tipo de instalação, selecione *typical* para a instalação padrão.

#### **No Linux® (kernel 2.4. ou acima):**

- · Para instalação em ambiente Linux®, é necessário ter efetuado *login* como Administrador (*root*) e executar os seguintes procedimentos:
	- 1. Copie o arquivo **haspdriver.tar.gz** para um diretório no servidor Linux®.
	- 2. Descompacte o arquivo **tar –xzf haspdriver.tar.gz**
	- 3. Gere o *device node*: **mknod /dev/Hardlock c 42 0**
	- 4. Dar acesso ao *node*.
		- · Para todos: **chmod 666 /dev/Hardlock**
		- · Apenas para um grupo (ex: Protheus8grp)**:chgrp Protheus8grp /dev/Hardlock** e **chmod 550 /dev/Hardlock**
	- 5. Iniciar o *driver*: **modprobe parport\_pc**
	- 6. Carregar o *driver*: **insmod <diretório\_driver>/aksparlnx.o -f**

O diretório utilizado é o correspondente à versão do *kernel*. Se não encontrado, utilize o mais próximo, abaixo do *Kernel* utilizado.

- 7. Se o acesso for pela porta **USB**, **usbdefs** deve ser montado: **mount –t usbdefs none /proc/bus/usb**
- 8. Carregar o **daemon: ./haspdriver/sbin/aksusbd**
- 9. Inclua os comandos 5 a 8 ao *script* de inicialização.

#### **Demais ambientes Unix®:**

Para os demais ambientes Unix®, deve-se entrar em contato com o Departamento de Tecnologia TOTVS.

#### **Como executar o Aplicador de Licenças**

Após a instalação física e do *driver* do dispositivo de segurança, é necessário executar o Aplicador de Licenças para fixação das licenças que serão utilizadas. Entre em contato com a TOTVS para obter a senha de liberação.

Executando o Aplicador de Licenças:

- 1. Após a instalação do Protheus, no menu **Iniciar** do Windows®, acesse a pasta **Protheus/ Ferramentas/ Aplicador de Licenças**.
- 2. Escolha o idioma do aplicativo.
- 3. Na janela **Aplicador de Licenças**, são solicitadas as informações da senha de liberação de uso do sistema.
- 4. Se aplicada com sucesso, a nova configuração será utilizada na próxima vez em que o servidor for iniciado.

#### <span id="page-33-0"></span>**No Windows®**

No Windows® (Win 95/98/Me/NT/2000/2003/XP/2008):

- · Execute o programa **SetupProteq.exe** para instalar o *driver* (**PROTEQ.VXD** e **PROTEQ.SYS**) e DLLs correspondentes.
- · Este programa pode ser encontrado no DVD instalação atualizado ( **\windows\tools\compact-500\install\**). No caso do Windows® NT/2000/2003/XP, é necessário ter efetuado *login* como **Administrador** e o uso da última versão do *Service Pack* disponível.

## <span id="page-33-1"></span>**No Linux®**

Para *kernel* 2.4. ou acima:

· Não é necessária a instalação de *driver* algum. Utilize apenas o dispositivo de interface paralela, pois a **USB Proteq** ou **Safenet** não está disponível para este Sistema Operacional.

#### <span id="page-33-2"></span>**Demais Ambientes Unix®**

Para os demais ambientes Unix®, deve-se entrar em contato com o Departamento de Tecnologia TOTVS.

## <span id="page-33-3"></span>**Como Executar o Aplicador de Licenças - TOTVSLIC.KEY**

Após realizar a instalação física do *Hardlock*, é necessário realizar a instalação do arquivo totvslic.key de liberação de acesso ao produto e acesso a linha de produtos.

· **totvslic.key** - Liberação de acesso aos produtos TOTVS.

#### **Procedimento**

- 1. Notifique os usuários que o Sistema ficará indisponível.
- 2. Pare o serviço do *License Server*.
- 3. Realize *backup* do arquivo **totvslic.key** instalado anteriormente.
- 4. Salve o arquivo **totvslic.key** no diretório de instalação do *License Server* que contém o arquivo

executável do *Application Server* (appserver.exe).

5. Inicie o serviço do *License Server*.

## <span id="page-35-0"></span>**Configuração do appserver.ini**

O arquivo appserver.ini é responsável pela configuração do *Application Server*. A sua atualização é realizada pelo Assistente de Configuração durante a instalação do Microsiga Protheus® ou pela execução deste aplicativo a partir da pasta **Protheus 11/Ferramentas/Assistente de Configuração**.

A seguir, são detalhadas todas as configurações em que se encontram no arquivo *appserver.ini*.

#### <span id="page-35-1"></span>*Environment*

As seções *Environment* contêm as informações dos diretórios de execução do *Application Server*, as informações do idioma, interface, diretórios e repositório e, opcionalmente, as informações para acesso ao *DbAccess*. Essas informações são identificadas para cada conexão, ou seja, cada *Smart Client* que se conectar ao Servidor deve informar qual a seção deseja utilizar.

Assim, os diretórios para trabalho, o idioma, a interface e o repositório podem ser obtidos a partir das informações da seção definida.

Uma seção padrão chamada *Environment* é criada na instalação e utilizada sempre que o *Smart Client* conectar-se sem informar uma seção pelos parâmetros de linha de comando.

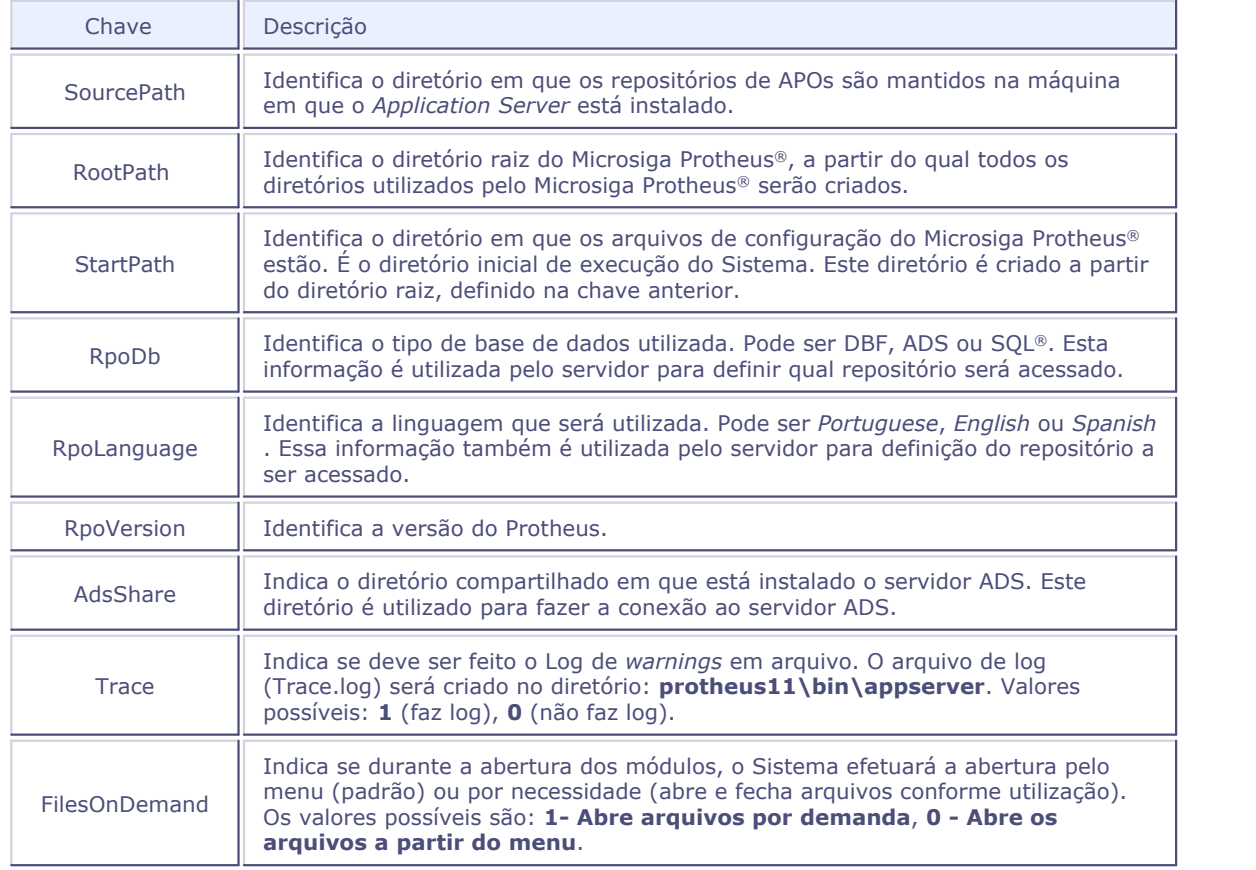

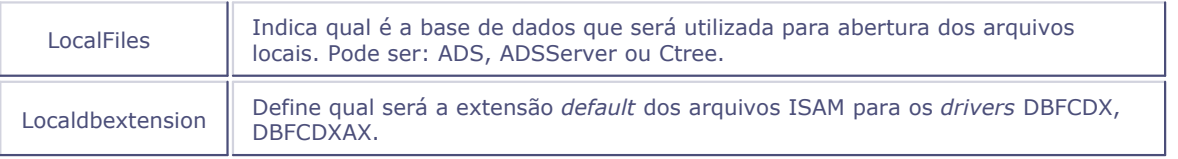

#### **São definidos como arquivos ISAM:**

#### **Quando versão DbAccess**

- · Sindex
- · SXs (com exceção do SX5)
- · Arquivos de trabalho

#### **Quando Versão ADS®**

Todos os arquivos ISAM, com exceção do SIGAMAT.EMP

#### **Quando Versão CTree®**

- · Sindex
- · SXs (com exceção do SX5).

#### **Arquivos de Trabalho**

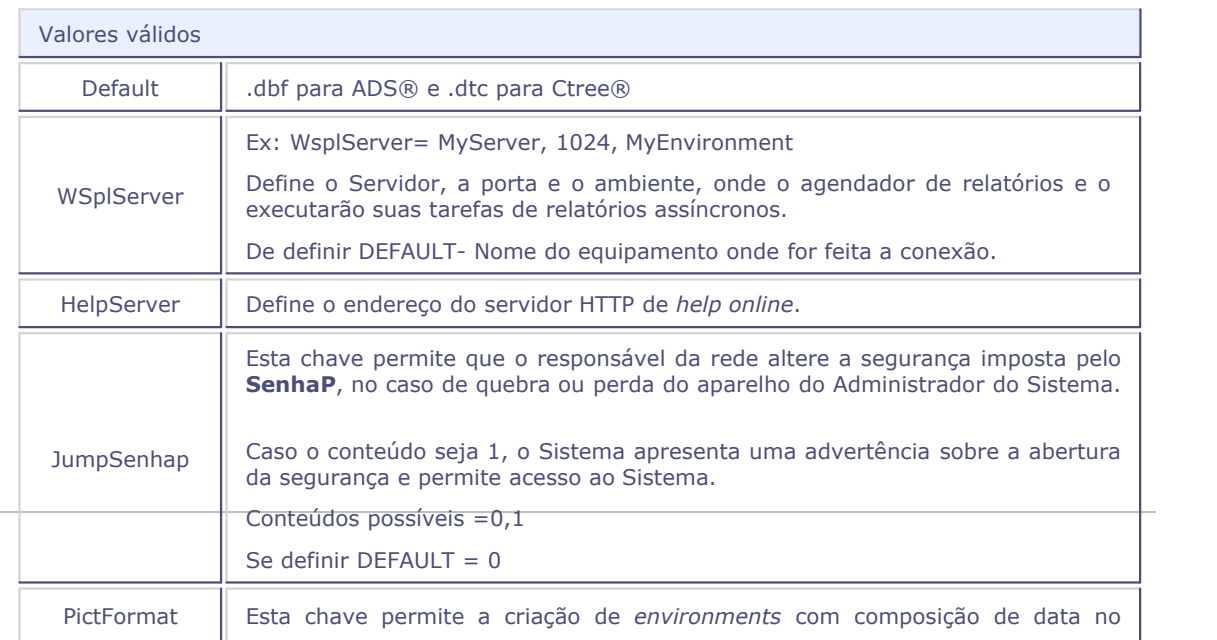

formato **mês, dia, ano** , caso utilizar esta característica basta informar AMERICAN nesta chave.

Conteúdos Possíveis =DEFAULT, AMERICAN DEFAULT=Default (Dia, Mês, Ano)

## <span id="page-37-0"></span>*DbAccess*

A seção *DbAccess* contém as informações utilizadas para o acesso à base de dados relacional por meio do *DbAccess*.

As informações desta seção são utilizadas para todas as conexões, a não ser que estejam definidas no *environment* das conexões, como detalhado a seguir. (Exceção: *driver* e ProtheusOnly).

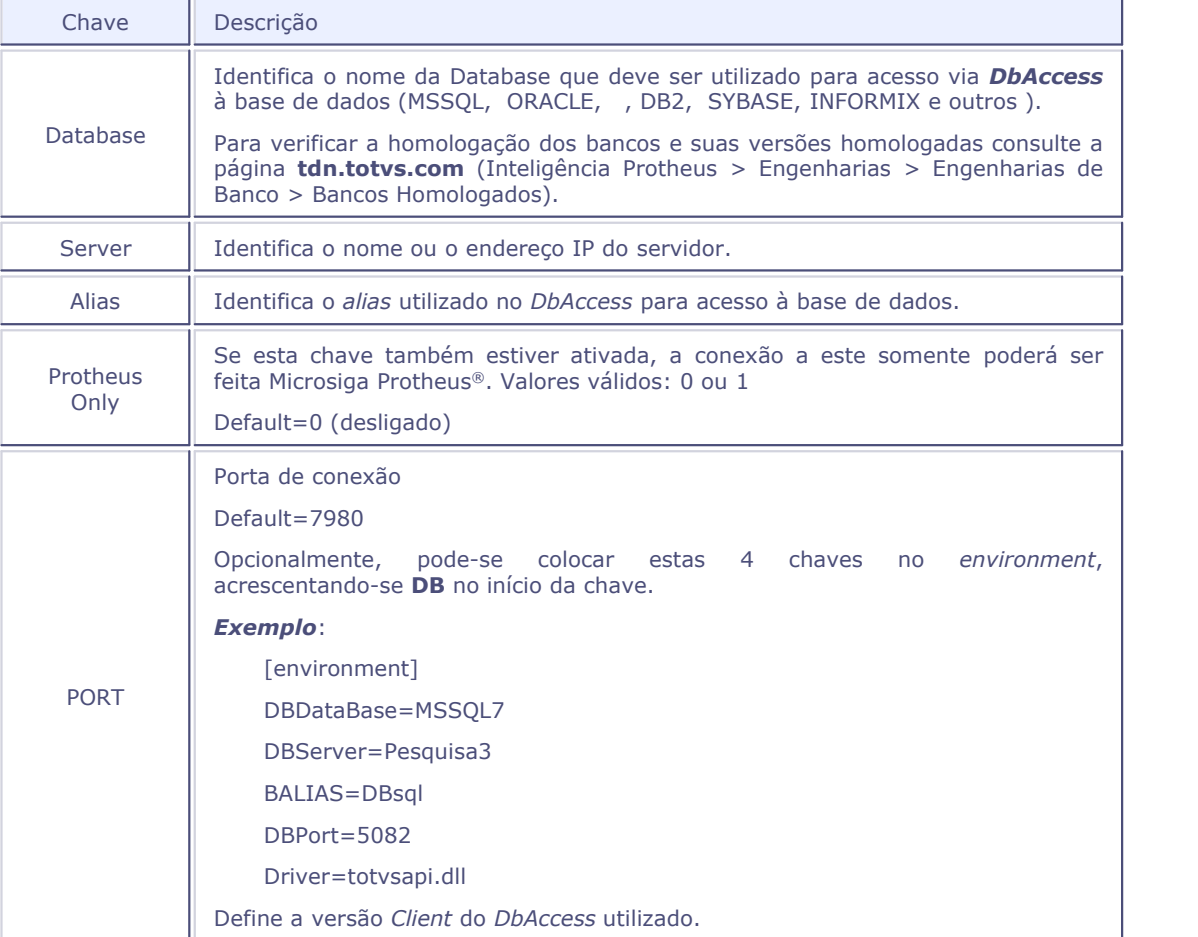

#### <span id="page-38-0"></span>*Drivers*

A seção *Drivers* define quais protocolos de conexão poderão ser utilizados para que os terminais conectem-se ao *Application Server*.

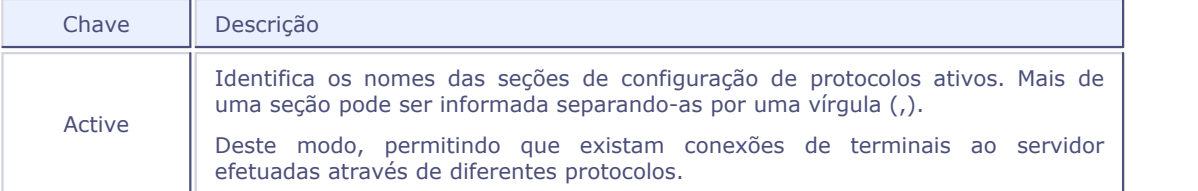

### <span id="page-38-1"></span>**Seções de Protocolos de Conexão**

O *Application Server* pode utilizar o protocolo TCP-IP para realizar a conexão com os terminais. A configuração do protocolo utilizado é efetuada através de seções com as chaves definindo informações como a porta de conexão, o serviço e o tipo da conexão.

As conexões ativas, ou seja, que podem ser utilizadas pelos terminais para conexão ao Servidor, são aquelas cujos nomes de seções estão definidos na chave *Active* descrita anteriormente. Pode-se criar diversas seções com as conexões utilizadas.

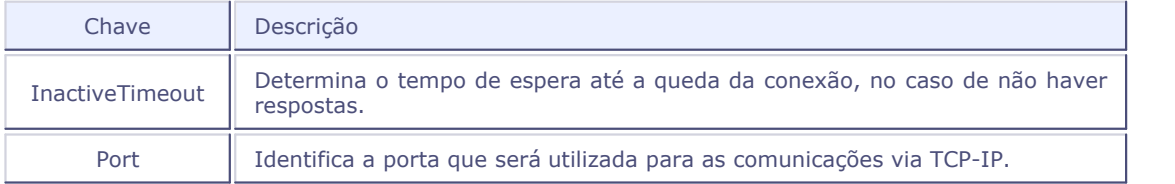

### *Importante:*

O *Application Server* utiliza TCP Stack (a mesma porta para todos os usuários).

## <span id="page-38-2"></span>*Servernetwork*

Esta seção é utilizada no caso do uso de **Balanceamento de Carga**. Deve-se informar na chave a seguir quais são os servidores disponíveis na rede.

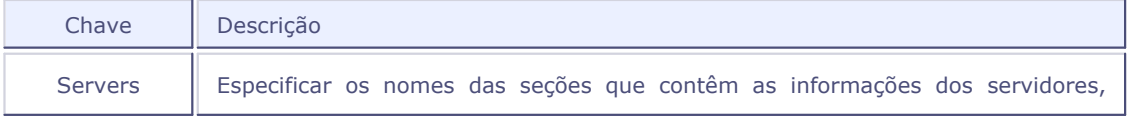

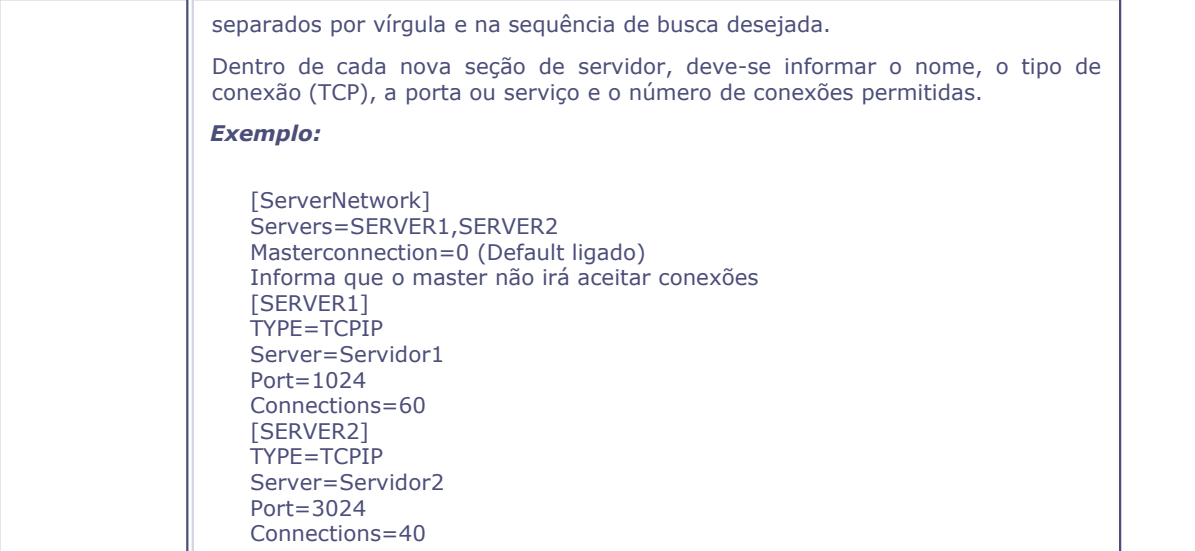

## <span id="page-39-0"></span>**HTTP**

Esta seção permite ao *Application Server* atuar como Servidor Http (Protocolo Internet); ou seja, pode fornecer páginas em Html para um *browser*.

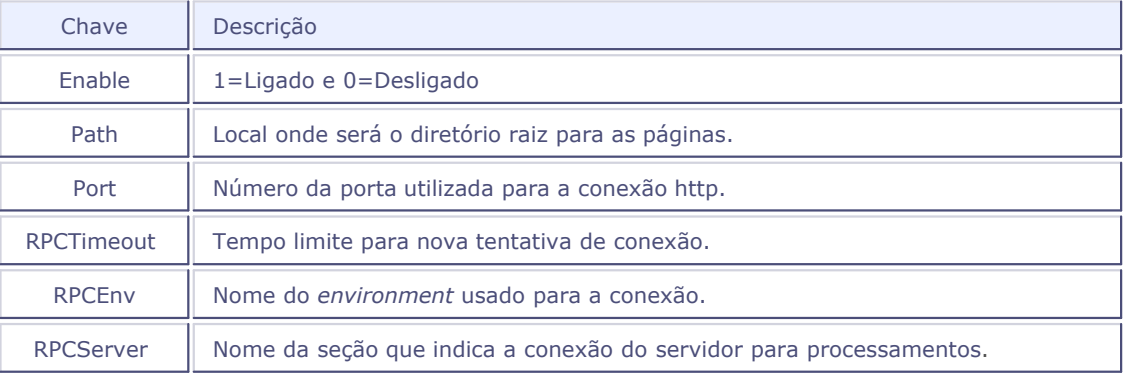

## <span id="page-39-1"></span>**FTP**

Esta seção permite ao *Application Server* atuar como Servidor FTP (Protocolo Internet).

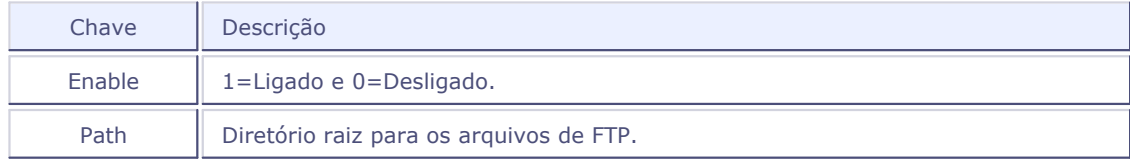

Port | Define o número da porta de conexão FTP.

## <span id="page-40-0"></span>**ONSTART**

Nesta seção, determine a execução de uma função (sem interface) logo após o início de execução do *Application Server*.

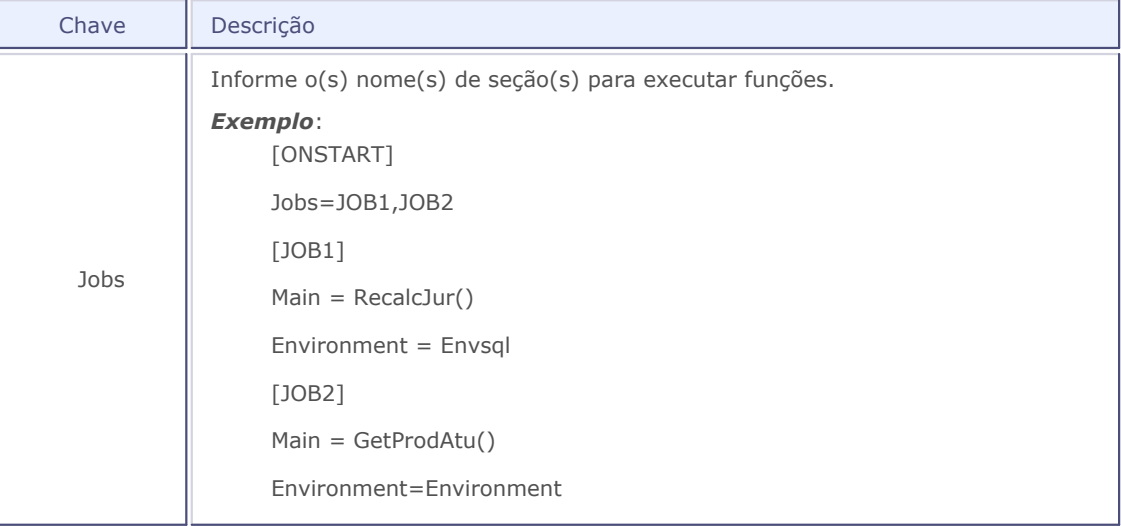

## <span id="page-40-1"></span>*License Server*

A seção *License Server* contém as informações sobre o **Servidor de Licenças**.

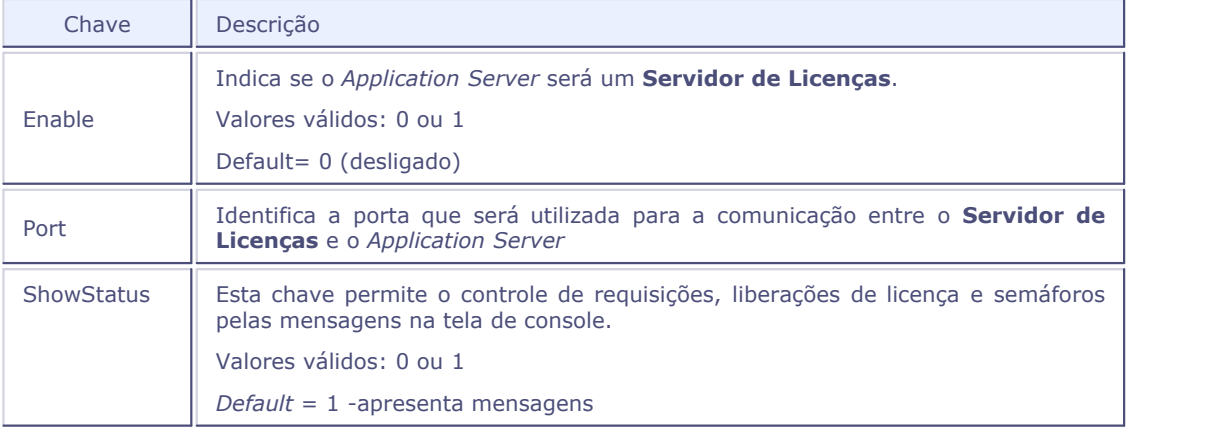

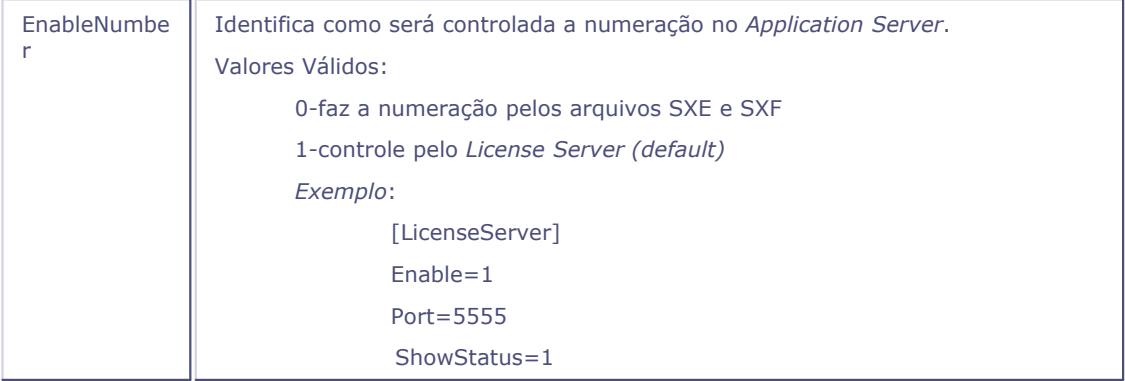

## <span id="page-41-0"></span>*License Client*

A seção *LicenseClient* define as informações que serão utilizadas para o *Application Server* se conectar a um **Servidor de Licenças**.

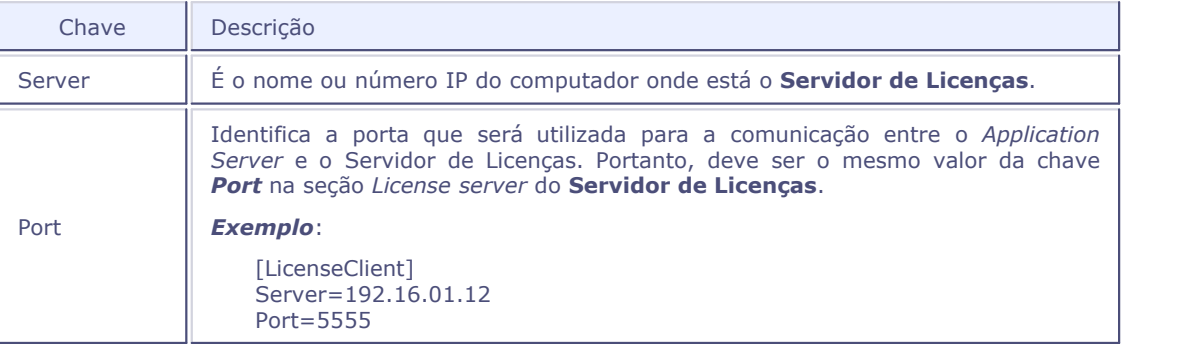

## *Importante*

A porta de conexão entre o *Application Server* e o servidor de licenças não pode ser a mesma utilizada entre o *Application Server* e o *Smart Client*.

## <span id="page-41-1"></span>**General**

A seção **General** contém as informações globais sobre o *Application Server*, comuns a todos os ambientes.

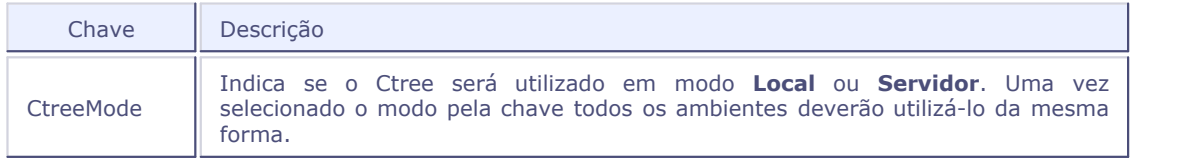

Valores válidos: SERVER, LOCAL e BOUNDSERVER Default= LOCAL

## <span id="page-42-0"></span>**Service**

Utilize esta seção para informar o nome interno e externo do Serviço do *Application Server* no Windows  $^\copyright$  .

Esta opção é útil quando for necessário utilizar mais de um *Application Server*, rodando como serviço na mesma máquina, pois permite ao usuário informar nomes diferentes.

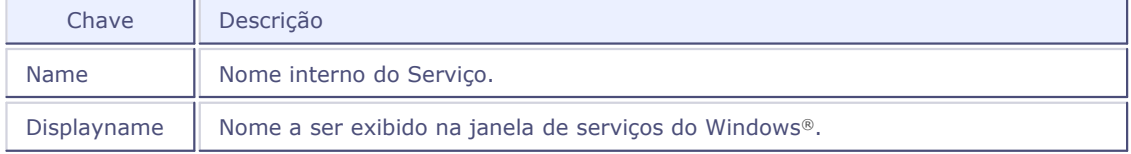

A seguir, é apresentado um exemplo do arquivo de configurações do *Application Server*, em que se pode visualizar dois *environments* diferentes: EnvDbfe e EnvSQL.

A diferença entre ambos é que utilizam bases de dados e idiomas diferentes.

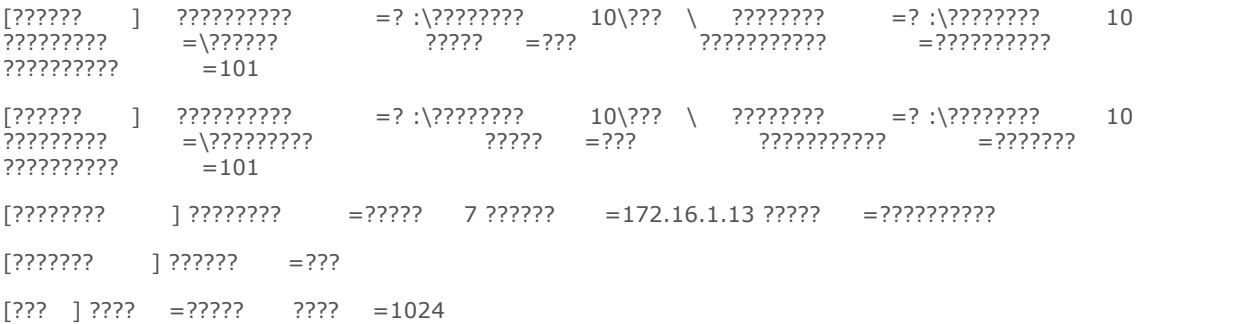

## <span id="page-42-1"></span>**cTree® Server**

A seção **CtreeServer** contém as informações sobre o **Servidor Ctree**.

[GENERAL]

CTREEMODE=SERVER

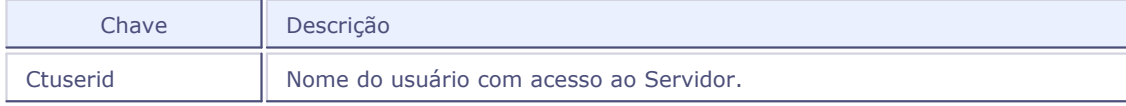

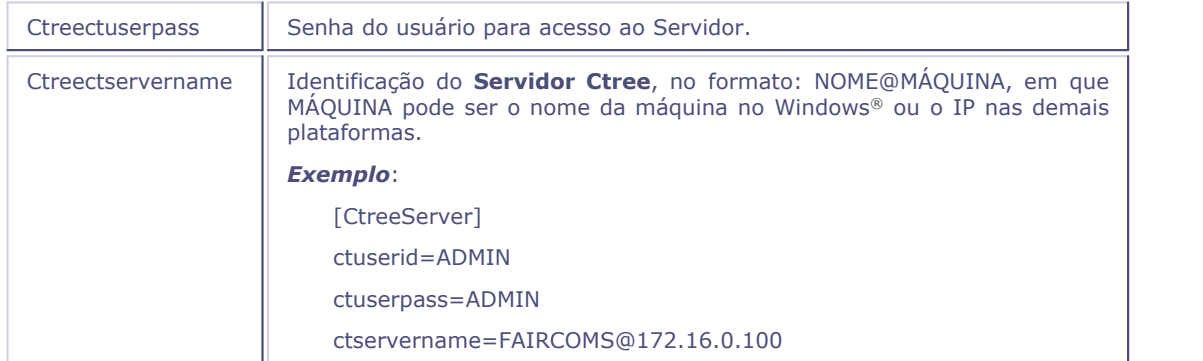

#### <span id="page-44-0"></span>**Configurando o** *Smart Client*

As configurações do *Smart Client* também podem ser customizadas, de modo que se mantenham diferentes conexões em um único servidor.

#### *Exemplo*

- · Uma rede local com conexões via TCP-IP e algumas outras conexões remotas, via modem ou Internet, utilizando TCP-IP.
- · Diferentes redes conectadas por linha privada. Cada uma destas redes mantém um *Application Server* para o processamento distribuído.

Estas configurações são mantidas no arquivo **smartclient.ini**, o qual se encontra no diretório de execução do *Smart Client*.

## <span id="page-44-1"></span>**Config**

Identifica informações gerais de configuração do *Smart Client*.

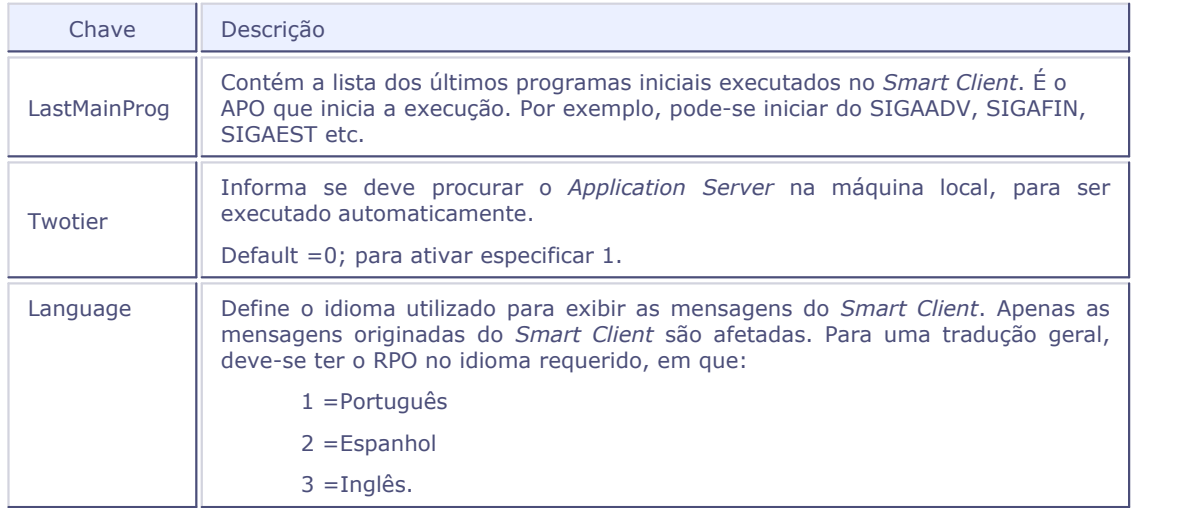

#### <span id="page-44-2"></span>*Drivers*

A seção *Drivers* define quais os protocolos podem ser utilizados para que o Terminal conecte-se ao *Application Server;* é igual à seção de mesmo nome no arquivo de configurações.

A diferença é que as seções, aqui informadas (que devem ser separadas por vírgulas), são utilizadas em tentativas de conexão, de acordo com a ordem em que foram informadas.

### <span id="page-45-0"></span>**Seções de Protocolos de Conexão**

As seções de configurações de protocolos são definidas da mesma forma que no arquivo de configurações do *Application Se*rver.

Não necessitam ter o mesmo nome que o definido no *Application Server*, porém as informações devem ser as mesmas e somente os protocolos definidos na chave *Active* da seção *Drivers* do arquivo de configuração do *Application Server* podem ser utilizados quando estiver configurando o*Smart Client*.

## *Notas*

Para a execução local (*Application Server* e *Smart Client* executados na mesma máquina), pode-se informar: Server=LocalHost.

Para execução remota, o nome do servidor ou o endereço IP informado para o *Smart Client* deve ser o mesmo configurado no *Application Server*, em que o terminal está conectado. Do mesmo modo, a porta informada na chave Port deve ser a mesma configurada em ambos.

A seguir, é apresentado um exemplo do arquivo de configurações do *Smart Client*:

```
[??????????? ]
           =???????????[?????? ]
???????????? =???????
[??????? ]
?????? =???
[??? ]
???? =?????
?????? = [???? ?? ?????????? ?? ?????? ?? ?? ?????????? ]
???? =1024
```
Para instalar o *Application Server* como serviço, execute a seguinte linha de comando a partir do diretório do executável do *server*:

**c:\protheus11\bin\appserver\appserver.exe – install**

#### <span id="page-46-0"></span>**Instalação do Servidor ADS®**

- 1. Com o DVD de instalação do ADS, inicie a instalação do *Application Server* no Sistema Operacional correspondente, escolhendo a opção *All Others Countries*.
- 2. Quando solicitado, informe o *Serial Number* e *Validation Code* enviado pelo fornecedor.
- 3. A opção **ANSI** *character*, normalmente, está como <*Default on Machine*>, e deverá ser alterada para **Engl(Amer)**.
- 4. Para **OEM** *characterset*, selecione **USA**.

#### <span id="page-46-1"></span>**Instalação do Servidor ADS®**

- 1. Com o DVD de instalação do ADS, inicie a instalação do *Application Server* no Sistema Operacional correspondente; marque a opção *All Others Countries*.
- 2. Quando solicitado, informe o *Serial Number* e *Validation Code* enviado pelo fornecedor.
- 3. A opção **ANSI** *character*, normalmente, está como <*Default on Machine*> e deverá ser alterada para *Engl(Amer)*.
- 4. Para **OEM** *characterset*, selecione **USA**.

## <span id="page-46-2"></span>**Instalando o Servidor cTree®**

- 1. A instalação do servidor Ctree é feita normalmente (padrão). Seguir a documentação da **FairCom**.
- 2. Ativação do c-tree Server: após a instalação do c-tree Server, três diretórios são criados: *client*, *server*, *utils*.
- 3. No diretório *server*, há um programa chamado **fcactvat** que ativa o servidor.
- 4. Execute-o com a chave de ativação em mãos.
- 5. Forneça os valores solicitados.

## *Notas*

Alguns destes parâmetros têm impacto na utilização de memória da máquina.

#### **ACE (Advantage Client Engine)**

O ACE é uma biblioteca de acesso a tabelas ISAM (DBF) sem recursos de um servidor de Banco de Dados. Por isso, deve ser utilizado apenas para manipulação dos dicionários e em ambientes com poucos usuários.

### <span id="page-47-0"></span>**Configuração do Servidor cTree®**

A configuração é realizada pelo arquivo **ctsrvr.cfg**, que deve ter apenas as seguintes chaves:

```
????????????? ????? _????????? ????????????? ????? _?????? ???? _???????? ? _????? ??? _??????
1000000 ??? _??????
1000000 ?????
32000 ???? _????
8192 
??? _??? _???
3 2
```
As chaves **IDX\_MEMORY** e**DAT\_MEMORY** estão relacionadas ao tamanho do *cache* de memória e podem ser alteradas para melhorar o desempenho de acordo com a capacidade do *hardware*. Os demais valores não podem ser alterados, pois os arquivos ficarão incompatíveis!

Configuração do servidor Ctree quando o *Application Server* está em outra máquina:

1. Windows®

Configure permissão de acesso *full-control* ao diretório *Root* do *Application Server* aos usuários dos servidores.

2. Linux®

a) Compartilhamento do *Root* do *Application Server*:

- · Logue como **Super Usuário** na máquina do diretório *Root* do *Application Server*.
- · Execute o **linuxconf**.

No *RedHat*, selecione **Config/Networking/Server tasks/Exported file systems (NFS)/Add**.

No **Conectiva**:

· Selecione **Rede/NFS** – sistema de arquivos exportados/Adicionar.

- · Escreva o *path* do *Root* do Microsiga Protheus® para exportar.
- · Escreva o IP ds máquina do *Application Server* no **nome do cliente**.
- · Selecione o direito de **Escrita** e de *Root*.
- · Repita este procedimento para todos os demais servidores.
- · Acesse **/etc/rc.d/init.d**
- · Reinicie o serviço de NFS (execute **./nfs stop** e **./nfs start**).
- · Reinicie o serviço de Nfslock (execute **./nfslock stop** e **./nfslock start**).
- b) Mapeamento do *Root* do *Application Server*:

O diretório de *Root* do *Application Server* deve ser mapeado com o mesmo nome em todos os servidores Protheus, para isso execute **mount IP: path mapeamento** em todos servidores, em que:

- · I P– IP da máquina do diretório *Root*.
- · Path diretório *Root* do *Application Server*.
- · Mapeamento nome que o servidor irá acessar o *Root*.

#### *Exemplo:*

#### **mount 172.16.0.0:/home/app/protheus11/protheus11**

## <span id="page-49-0"></span>**Topologia de Utilização de Rede do** *Application Server*

Devido à sua divisão em camadas, a tecnologia Microsiga Protheus® permite montar o ambiente de execução com diferentes topologias, priorizando a execução, o tráfego de rede ou os recursos individuais das máquinas existentes, o que torna o processamento distribuído. Essa é uma das grandes vantagens da tecnologia *TOTVS*.

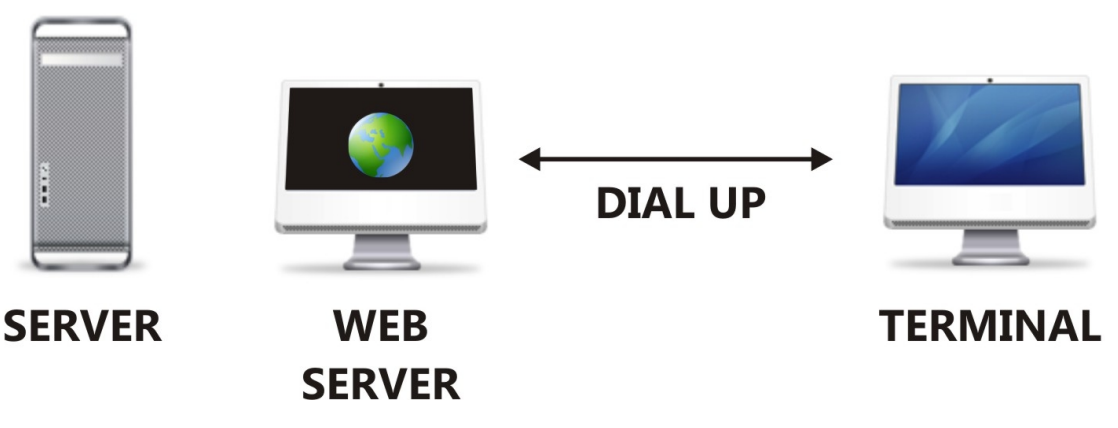

Características e Possibilidades de Topologias de Rede

- · Pode-se manter um ou mais *Application Servers*.
- · Um *Application Server* pode estar na mesma máquina que o gerenciador de banco de dados.
- · Máquinas melhores ou com mais recursos podem ter um *Application Server* executando localmente. Isto prioriza o processamento local, mas aumenta o tráfego de rede entre o gerenciador de banco de dados e o *Application Server*.
- · Do mesmo modo, podem-se executar servidores remotamente, priorizando o processamento.
- · As conexões devem ser efetuadas através do protocolo TCP-IP.
- · Podem-se criar conexões via Internet através da montagem de um Web Server na empresa ou através de provedores de acesso. Neste caso, o *Application Server* pode ser executado no provedor ou na empresa utilizando uma LP para a conexão ao provedor de acesso.
- · A Internet é utilizada apenas como o meio de comunicação, ou seja, a conexão TCP-IP entre o *Smart Client* e o *Application Server*. Além da segurança oferecida pelo sistema TOTVS, a segurança deve ser oferecida pela conexão. Por isso, é aconselhável que o servidor Web não seja o mesmo servidor da base de dados.
- · Pode-se manter uma página para o download do *Smart Client*, de modo que os usuários remotos possam efetuar o download para conectar-se e utilizar o Sistema.

## **Múltiplas Configurações**

Client / Server - níveis 1 a 5

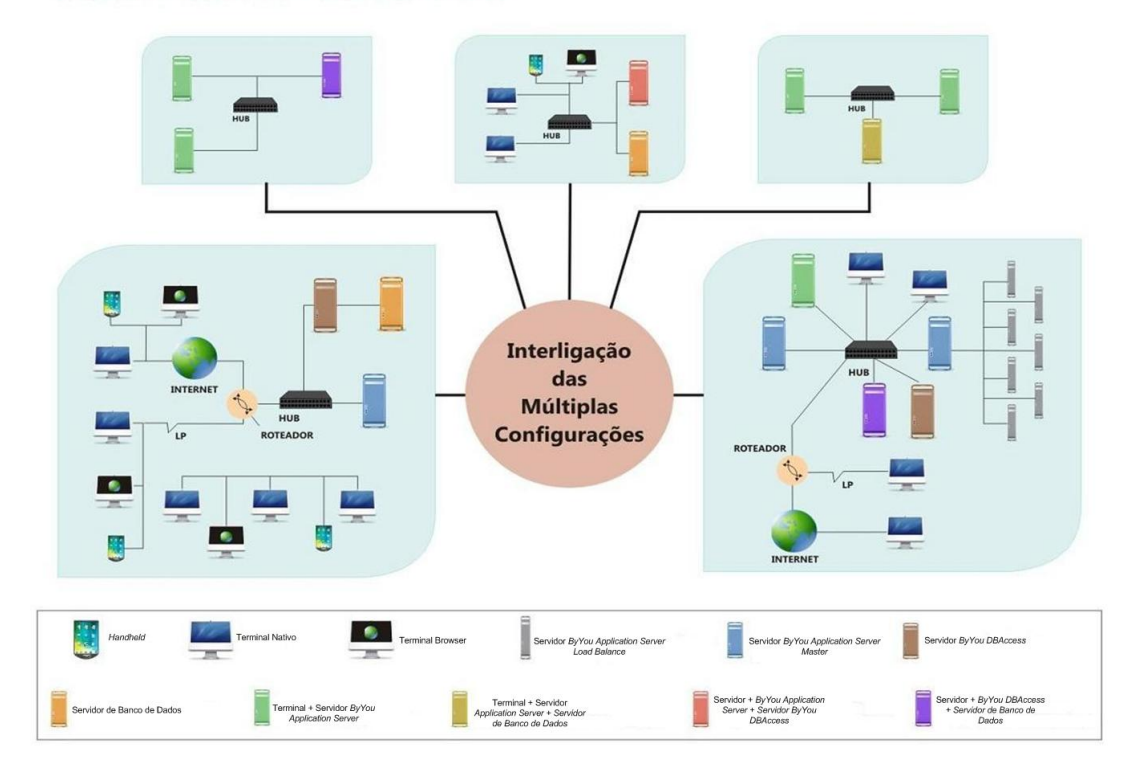

#### *Importante*

A definição da melhor topologia para execução é um passo importante da implementação da Tecnologia TOTVS, pois influencia totalmente a performance.

O maior tráfego de rede está localizado entre o *Application Server* e o Banco de Dados, já que o tráfego entre o *Application Server* e o *Smart Client* contém somente informações para montagem de telas e controle de teclado e mouse.

Desta forma, dependendo do tipo e da velocidade da conexão, pode se tornar inviável manter um *Application Server* em uma cidade conectado ao banco de dados em outra. Por outro lado, caso existam muitas conexões nesta outra cidade, ou caso estas conexões executem processamentos pesados, priorizar o processamento disponibilizando um *Application Server* para ser executado localmente nesta cidade pode ser uma boa solução.

## <span id="page-50-0"></span>**Instalação do** *Application Server* **em redes** *Netware Novell***®**

Para a instalação do *Application Server* em redes *Novell Netware*® são necessários alguns procedimentos específicos:

· A partir de uma estação qualquer, faça a instalação do Sistema em unidade de disco local.

- · Na estação a partir da qual está sendo instalado o sistema, crie o mapeamento a ser utilizado pelo *Application Server* (recomenda-se a criação de driver específico para o sistema). Ex. I:
- · Na unidade rede, faça a cópia idêntica da árvore de diretórios criada pela instalação no disco local.
- · No diretório **PROTHEUS11\BIN**, edite o arquivo **smartclient.ini** e na seção TCP, coloque o parâmetro *Server* igual a **Local Host**.

```
[??? ] [??? ]
???? =?????
???? =?????????
??? =????????
?????? =?????????
???? =1024
???? =1024
```
- · Acrescente na seção [CONFIG] do arquivo **smartclient.ini** (localizado no diretório **Protheus11\BIN**), o parâmetro **TWOTIER=1**.
- · No diretório **Protheus11\BIN**, edite o arquivo **appserver.ini** e, na seção *Environment*, troque a unidade de disco para direcionar o novo local. Exemplo:

[??????????? ]

?????????? =? :\???????? 11\??? ???????? =? :\???????? 11 ????????? =\?????? ????? =??? ??????????? =?????????? ?????????? =110  $=?$  :\??? 56 ?????????? =??? [??????????? ] ?????????? =? :\???????? 11\???

???????? =? :\???????? 11  $=$  \???????? ????? =??? ??????????? =?????????? ?????????? =110  $=?$  :\??? 56 ?????????? =???

- · Crie em todas as estações que utilizarão o sistema um mapeamento idêntico ao da estação que fez a instalação e cópia (a letra para definir a unidade deve ser a mesma).
- · Crie nas estações, ícone de acesso para o **smartclient.exe** localizado no diretório \BIN do Sistema.

Ex: I:\PROTHEUS11\BIN\smartclient.exe; Atenção ao executar este passo, pois erros implicarão em problemas no registro do Windows®.

*Importante*

O uso do *Application Server* em redes Novell® com a topologia acima exige uma modalidade **Fat Client**; ou seja, cada estação efetua seu processamento e o tráfego de dados na rede cresce consideravelmente quando comparado às instalações convencionais em redes Windows®/TCP-IP.

#### **Observações**

Instalação do ADS e configuração:

- 1. Número máximo de usuários, tabelas, *locks*, etc. O Microsiga Protheus® faz duas conexões no ADS por usuário e por isso, o número de conexões deve ser o dobro do número de usuários.
- 2. Configuração do **appserver.ini.**

Os dados devem estar na máquina em que o ADS foi instalado e, por isso, o *RootPath* será um endereço na rede.

Ex: RootPath=\\servidor\_ads\PROTHEUS11\LocalFiles deve ser ADSSERVERADSSHARE: diretório no servidor ADS compartilhado full para o usuário do *Application Server*. Este diretório é apenas utilizado para a conexão do Microsiga Protheus® com o Servidor ADS.

Sugerimos que se crie um diretório vazio na raiz do Servidor ADS e o compartilhe. Ex: ADSShare =\\servidor\_ads\adsshare

3. Se o *Application Server* estiver rodando como serviço, acrescente uma senha de administrador ao serviço.